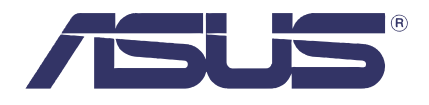

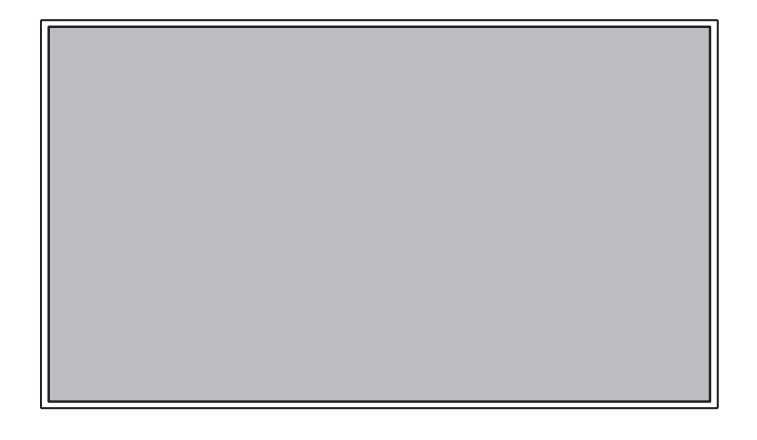

# **ST558 LCD Display User Guide**

The information contained in this document is subject to change without notice. This document contains proprietary information that is protected by copyright. All rights are reserved. No part of this document may be reproduced, translated to another language or stored in a retrieval system, or transmitted by any means, electronic, mechanical, photocopying, recording, or otherwise, without prior written permission.

Windows is a registered trademark of Microsoft, Inc.

Other brands or product names are trademarks of their respective holders.

#### **Important Recycle Instruction:**

This product may contain electronic waste that can be hazardous if not disposed of properly. Recycle or dispose in accordance with local, state, or federal Laws. For more information, contact the Electronic Industries Alliance at [WWW.EIAE.ORG.](http://www.eiae.org)

## **Table of Contents**

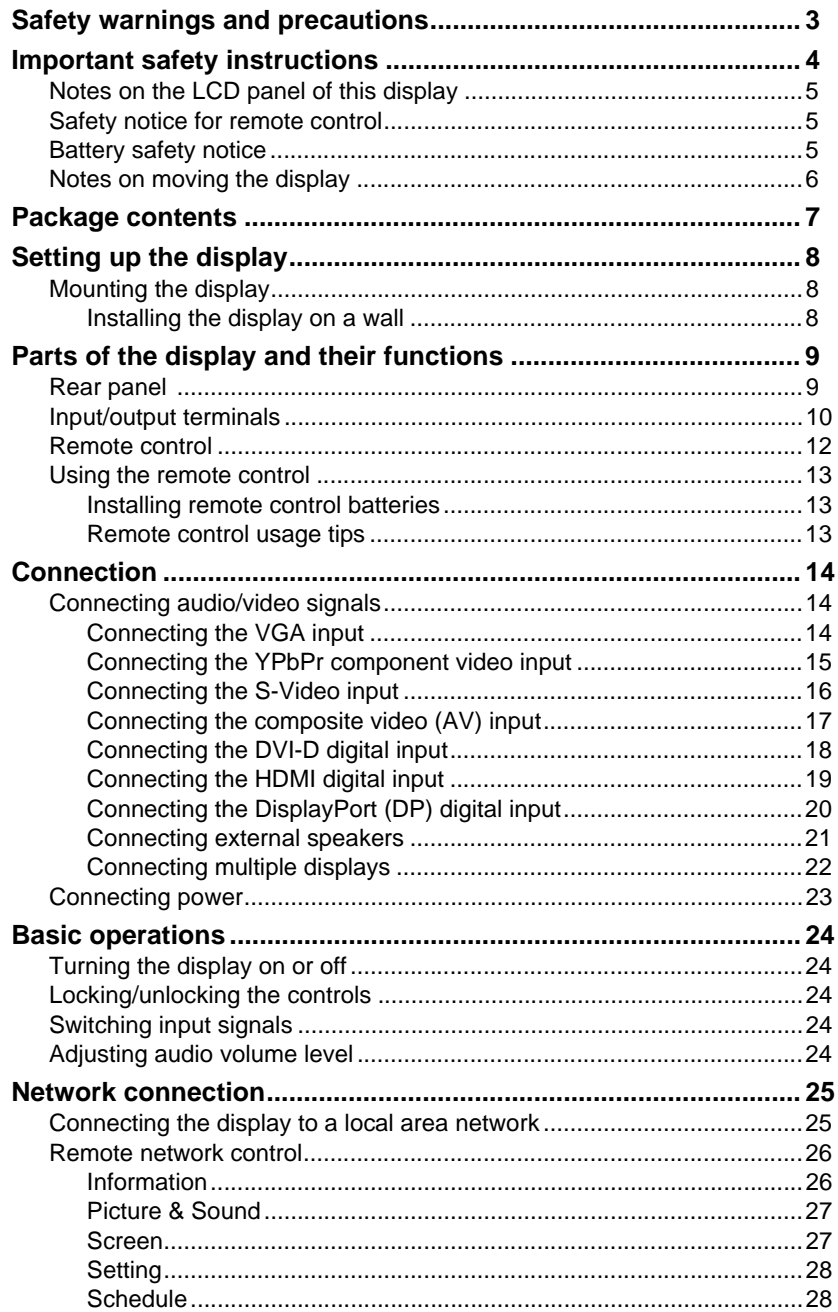

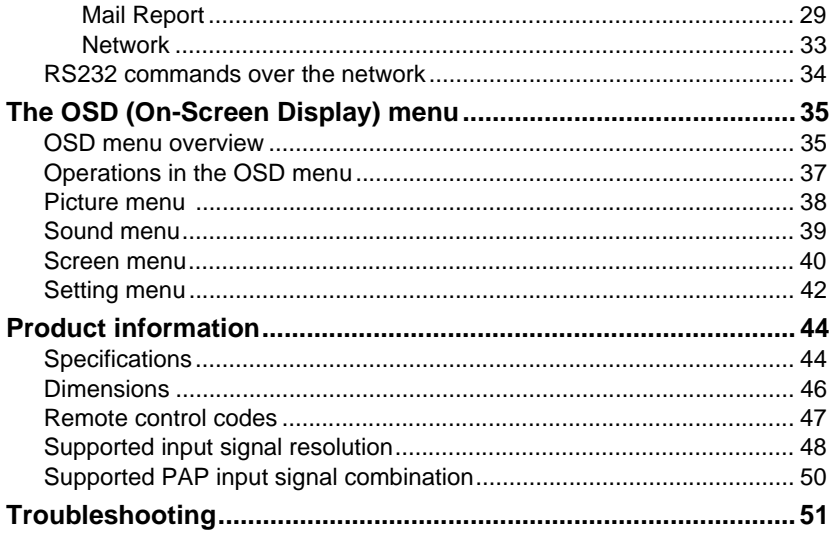

## <span id="page-4-0"></span>**Safety warnings and precautions**

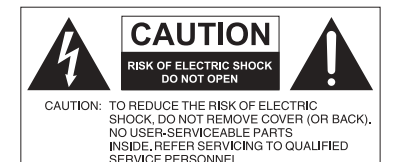

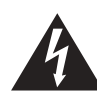

The lightning flash with arrowhead symbol, within an equilateral triangle, is intended to alert the user to the presence of uninsulated "dangerous voltage" within the product's enclosure that may be of sufficient magnitude to constitute a risk of electric shock to persons.

The exclamation point within an equilateral triangle is intended to alert the user to the presence of important operating and maintenance (servicing) instructions in the literature accompanying the appliance.

#### THIS EQUIPMENT MUST BE **GROUNDED**

To ensure safe operation, the three-pin plug must be inserted only into a standard three-pin power outlet which is effectively grounded through normal household wiring. Extension cords used with the equipment must have three cores and be correctly wired to provide connection to the ground. Wrongly wired extension cords are a major cause of fatalities.

The fact that the equipment operates satisfactorily does not imply that the power outlet is grounded or that the installation is completely safe. For your safety, if you are in any doubt about the effective grounding of the power outlet, please consult a qualified electrician.

- The mains plug of the power supply cord shall remain readily operable. The AC receptacle (mains socket outlet) shall be installed near the equipment and shall be easily accessible. To completely disconnect this equipment from the AC mains, disconnect the power cord plug from the AC receptacle.
- Do not place this display on an uneven, sloping or unstable surface (such as a trolley) where it may fall and cause damage to itself or others.
- Do not place this display near water, like a spa or pool, or in a position which will allow the splashing or spraying of water onto the display, like in front of an open window where rain water may enter.
- Do not install this display in a confined space without proper ventilation and air circulation, such as in a closed cabinet. Allow proper space around the display for dissipating heat inside. Do not block any openings and vents on the display. Overheating may result in hazards and electric shock.
- Installation of this display should only be performed by a qualified technician. Failure to install this display properly may cause injuries and damages to the personnels and the display itself. Check the installation regularly and maintain the display periodically to ensure the best working condition.
- Use only the accessories approved or recommended by the manufacturer to mount this display. Using wrong or unsuitable accessories may cause the display to fall and result in serious personal injuries. Make sure that the surface and fixing points are strong enough to sustain the weight of the display.
- To reduce the risk of electric shock, do not remove covers. No user serviceable parts inside. Refer servicing to qualified service personnel.
- To prevent personal injuries, mounting the display or installing desktop stands is required before use.

## <span id="page-5-0"></span>**Important safety instructions**

- 1. Read these instructions.
- 2. Keep these instructions.
- 3. Heed all warnings.
- 4. Follow all instructions.
- 5. Do not use this apparatus near water.
- 6. Clean only with dry cloth.
- 7. Do not block any ventilation openings. Install in accordance with the manufacturer's instructions.
- 8. Do not install near any heat sources such as radiators, heat registers, stoves, or other apparatus (including amplifiers) that produce heat.
- 9. Do not defeat the safety purpose of the polarized or grounding-type plug. A polarized plug has two blades with one wider than the other. A grounding-type plug has two blades and a third grounding prong. The wide blade or the third prong are provided for your safety. If the provided plug does not fit into your outlet, consult an electrician for replacement of the obsolete outlet.
- 10. Protect the power cord from being walked on or pinched particularly at plugs, convenience receptacles, and the point where they exit from the apparatus.
- 11. Only use attachments/accessories specified by the manufacturer.
- 12. Use only with the cart, stand, tripod, bracket, or table specified by the manufacturer, or sold with the apparatus. When a cart is used, use caution when moving the cart/apparatus combination to avoid injury from tip-over.
- 13. Unplug this apparatus during lightning storms or when unused for long periods of time.
- 14. Refer all servicing to qualified service personnel. Servicing is required when the apparatus has been damaged in any way, such as power-supply cord or plug is damaged, liquid has been spilled or objects have fallen into the apparatus, the apparatus has been exposed to rain or moisture, does not operate normally, or has been dropped.

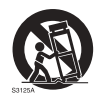

### <span id="page-6-0"></span>**Notes on the LCD panel of this display**

- The Liquid Crystal Display (LCD) panel of this display has a very thin protective layer of glass which is liable to marking or scratching, and cracking if struck or pressured. The liquid crystal substrate is also liable to damage under excessive force or extreme temperatures. Please handle with care.
- The response time and brightness of the LCD panel may vary with the ambient temperature.
- Avoid placing the display in direct sun or where direct sun or spot lighting will shine onto the LCD panel, as the heat may damage the panel and the external casing of the display, and the bright light will make viewing the display more difficult than necessary.
- The LCD panel consists of individual pixels to display images and is manufactured according to the design specifications. While 99.9% of these pixels work normally, 0.01% of the pixels may remain constantly lit (in red, blue or green) or unlit. This is a technical limitation of the LCD technology and is not a defect.
- LCD screens, like plasma (PDP) and conventional CRT (Cathode Ray Tube) screens, are also susceptible to 'screen burn-in' or 'image retention' which can be found on the screen as visible fixed lines and shades. To avoid such damage to the screen, avoid displaying still images (like On-Screen Display menus, TV station logos, fixed/inactive text or icons) for more than two hours. Change the aspect ratio from time to time. Fill the entire screen with the image and eliminate the black bars whenever possible. Avoid displaying images in 4:3 aspect ratio over a long period of time, otherwise there may be visible burn marks on the screen as two vertical lines.

If display of a still image is required, it is recommended to enable **Image Retention** under the **Setting** > **Advanced** menu.

#### **Note:**

• Under certain circumstances, condensation may occur on the inner side of the cover glass, it's a natural phenomenon and will not affect the operation of the display. This condensation will usually disappear after around 2 hours of normal operation.

### <span id="page-6-1"></span>**Safety notice for remote control**

- Do not put the remote control in the direct heat, humidity, and avoid fire.
- Do not drop the remote control.
- Do not expose the remote control to water or moisture. Failure to do so could result in malfunction.
- Confirm there is no object between the remote control and the remote sensor of the product.
- When the remote control will not be used for an extended period, remove the batteries.

### <span id="page-6-2"></span>**Battery safety notice**

The use of the wrong type of batteries may cause chemical leaks or explosion. Please note the following:

- Always ensure that the batteries are inserted with the positive and negative terminals in the correct direction as shown in the battery compartment.
- Different types of batteries have different characteristics. Do not mix different types.
- Do not mix old and new batteries. Mixing old and new batteries will shorten battery life or cause chemical leaks from the old batteries.
- When batteries fail to function, replace them immediately.
- Chemicals which leak from batteries may cause skin irritation. If any chemical matter seeps out of the batteries, wipe it up immediately using a dry cloth, and replace the batteries as soon as possible.
- Due to varying storage conditions, the battery life for the batteries included with your product may be shortened. Replace them within 3 months or as soon as you can after initial use.
- There may be local restrictions on the disposal or recycling of batteries. Consult your local regulations or waste disposal provider.

## <span id="page-7-0"></span>**Notes on moving the display**

The display has limited mechanical strength. To prevent the display from performance failure caused by line defects, front bezel bending, glass scratch/broken, light leakage, etc. it must be handled with care.

- Always move the display by at least two (2) adults.
- When you want to move the display, make sure the four (4) handles are held.
- When you want to place the display face down:
	- Prepare a flat and horizontal surface that is larger than the display and spread a thick protective sheet on it.

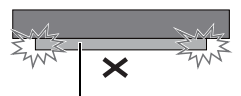

Support surface

- Lay down the display gently and horizontally.
- When you want to upturn the display:
	- Lift the display up horizontally by holding the four (4) handles. Do not lift the display against its corner.
	- Be careful not to scratch any parts of the display when upturning the display.
	- Stand the display vertically to make sure the its weight spread evenly on the surface.
	- Check the shock label on the outside of the product carton. The shock indicator on the label will turn red if the display/package is improperly handled.

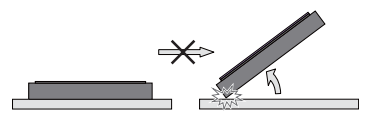

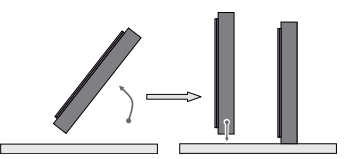

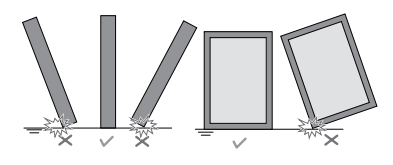

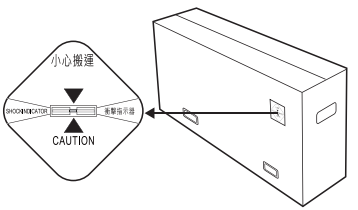

## <span id="page-8-0"></span>**Package contents**

Open the sales package and check the contents. If any item is missing or damaged, please contact your dealer immediately.

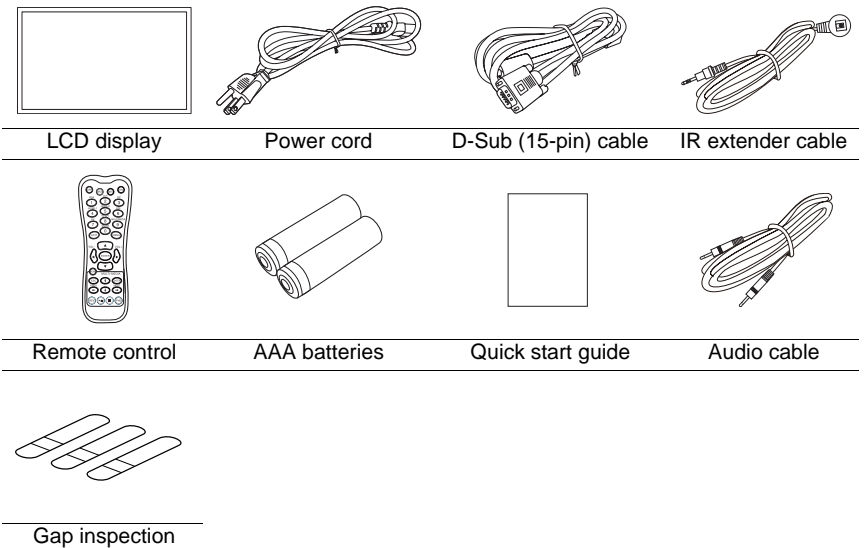

**Notes:**

pads

- The type of power cord supplied may differ from that illustrated depending on your region of purchase.
- Before discarding the package, check that you haven't left any accessories inside the box.
- Dispose of packaging materials wisely. You can recycle the cardboard carton. Consider storing the package (if possible) for future transport of the display.
- Do not leave plastic bags within reach of young children or babies.

# <span id="page-9-0"></span>**Setting up the display**

## <span id="page-9-1"></span>**Mounting the display**

You can install the display on a vertical surface with a suitable wall mounting bracket or on a horizontal surface with a table stand. Please pay attention to the following notes during installation:

- This display should be installed by at least two adult persons. Attempting to install this display by only one person may result in danger and injuries.
- Refer the installation to qualified technicians. Improper installation may cause the display to fall or malfunction.

### <span id="page-9-2"></span>**Installing the display on a wall**

- 1. Place a clean, dry and lint-free cloth on a flat, horizontal and object-free surface. Make sure that the size of the cloth is larger than the display.
- 2. Gently lay the display on the cloth with the LCD screen facing down.
- 3. Identify the wall mounting screw holes on the back of the display as shown in the illustration.

**Note:**

• Screw type: M6 x 20 mm

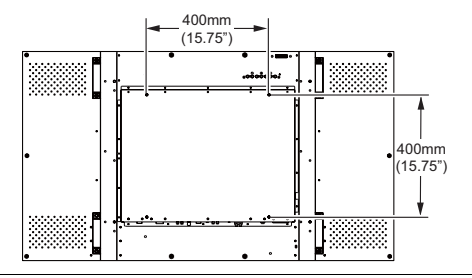

4. Install the wall mounting bracket on the display and attach the display to the wall according to the mounting bracket's instructions. The length of the screw should exceed the thickness of the wall mounting bracket by at least 10 mm. Make sure that all screws are tightened and secured properly. (Recommended torque: 470 - 635N•cm). The mounting means should be strong enough to bear the weight of the display.

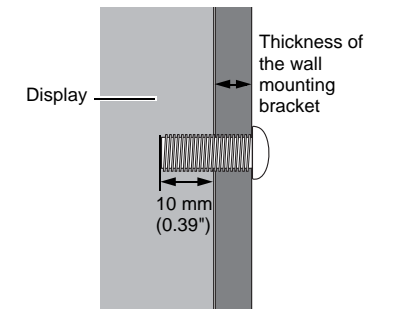

10mm  $0.39$ 

#### **Notes:**

- To maintain proper ventilation, keep at least 10 mm of clear space from the back cover of the display to the wall.
- Please consult a professional technician for wall mount installations. The manufacturer accepts no liability for installations not performed by a professional technician.
- The AC power input socket should be on top of connectors when rotating your display.

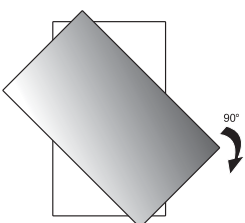

## <span id="page-10-1"></span><span id="page-10-0"></span>**Parts of the display and their functions Rear panel**

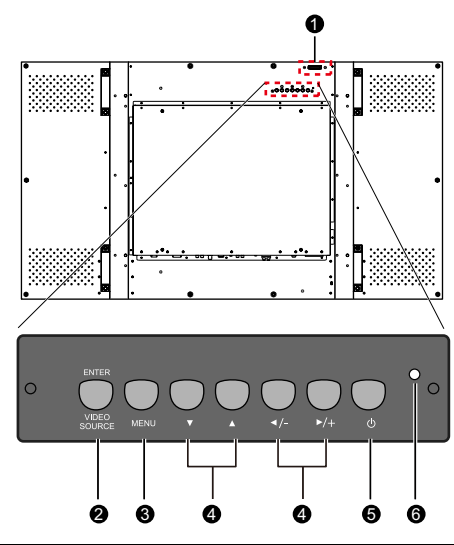

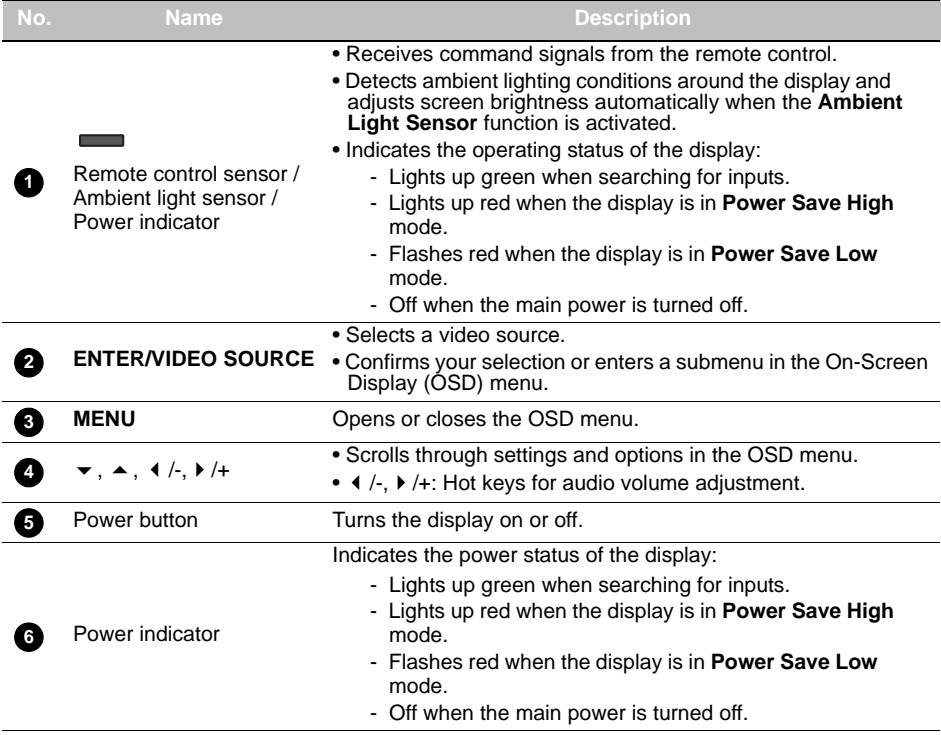

#### <span id="page-11-0"></span>**Input/output terminals**  $\circ$  $\frac{1}{\circ}$ 00 O ก ๑ ๑๑๑ ๑ ๑๑๑๓๓๑ ๓ ๓ ๓ ๓ ๓ ๓ ๓ ๓ **Name Description RJ-45** Connects to the RJ-45 port on a computer or Ethernet switch/router. **1** For external control and multi-display operation. • **RS-232C IN**: receives control signals from a computer or another **RS-232C IN/OUT** display. **2** • **RS-232C OUT**: outputs control signals from the RS-232C IN input to another display. **DISPLAY PORT** Connects to a DisplayPort compatible device. **3 DVI-OUT** Outputs DVI signals from the **DVI-IN** input socket to another display. **4 DVI-IN** Receives DVI signals from an external device (such as a computer). **5 HDMI-1/HDMI-2** Receives HDMI signals from an external device (such as a Blu-ray **6** disc player). **VIDEO IN (YPbPr)** Receives component video (YPbPr) signals from an external device **7** (such as a DVD player, HDTV device or Laser disc player). **VIDEO IN (S-VIDEO)** Receives S-Video signals from an external device (such as a VCR **8** or DVD player). **AV OUT** Outputs composite video signals from the **AV IN** input socket to **9** another display. **AV IN** Receives composite video signals from an external device (such as **10** a VCR or DVD player). **VGA OUT** Outputs analog RGB signals from the **VGA IN** input socket to <u>ጠ</u> another display. **VGA IN** Receives analog RGB signals from an external device (such as a **12** computer). **AUDIO IN (AUDIO 1)** Receives audio signals from an external device (such as a **13** computer). **AUDIO IN (AUDIO 2)** Receives audio signals from an external device (such as a VCR or **14** DVD player). **15AUDIO OUT (L/R)** Outputs audio signals to an external device.

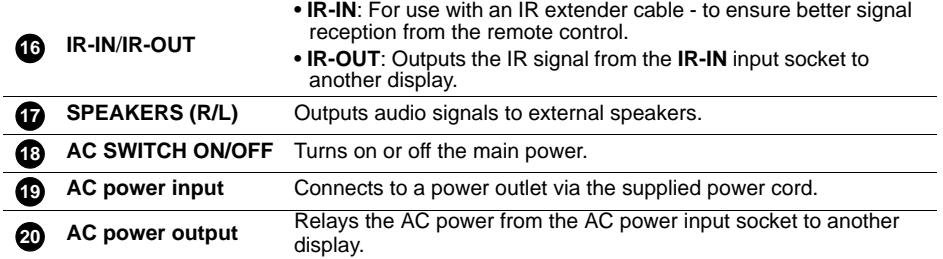

<span id="page-13-0"></span>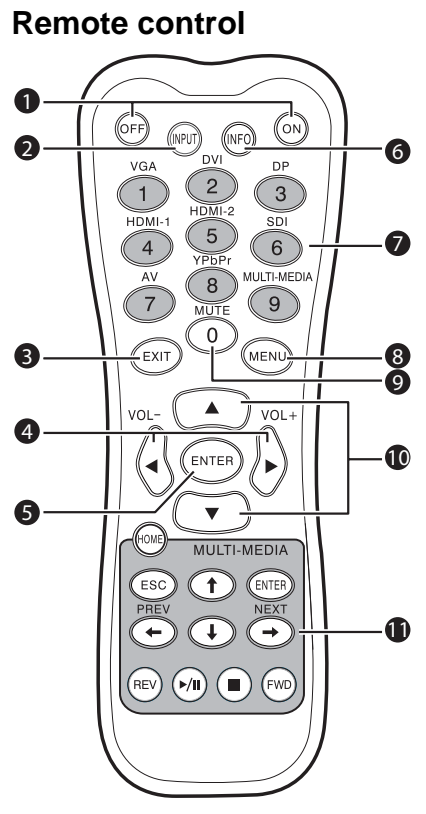

### **INFO 6**

Shows the current input source and resolution.

#### **Numeric (1-9)/Input source buttons 7**

- Functions as numeric buttons when the OSD menu is on.
- Functions as direct input source selection buttons when the OSD menu is off.

#### **Note:**

• The **SDI** and **MULTI-MEDIA** functions are not available with this display.

#### **MENU 8**

Opens or closes the OSD menu.

#### **Numeric button (0)/MUTE 9**

- Performs as a numeric button when the OSD menu is on.
- Turns on or off the mute function when the OSD menu is off.

### **/ 10**

Scrolls through settings and options in the OSD menu.

#### **MULTI-MEDIA buttons 11**

These functions are not available with this display.

### **1** ON/OFF

Turns the display on or off.

### **INPUT 2**

Opens the input source list for selecting an input source.

### **EXIT 3**

Returns to a previous OSD menu or closes the OSD menu.

### **/ VOL- // VOL+ 4**

- Scrolls through settings and options in the OSD menu.
- Turns down/up the volume.

### **ENTER 5**

Confirms your selection or save changes in the OSD menu.

### <span id="page-14-0"></span>**Using the remote control Installing remote control batteries**

<span id="page-14-1"></span>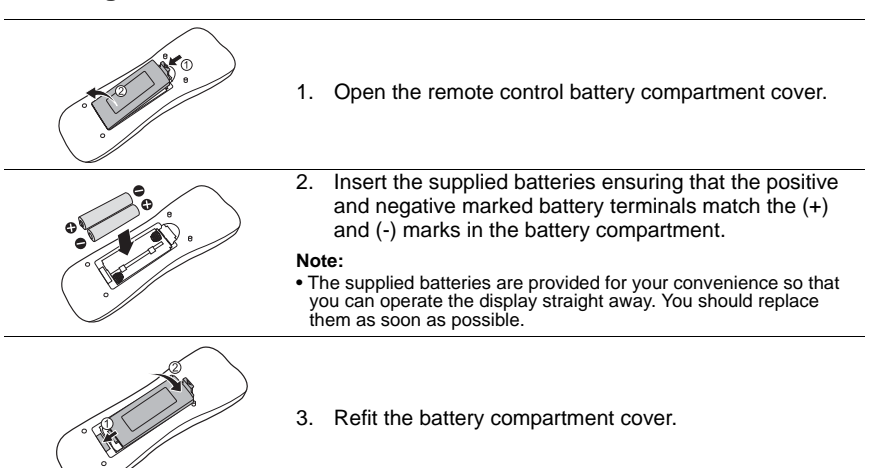

### <span id="page-14-2"></span>**Remote control usage tips**

- Point and aim the top front of the remote control directly at the display's remote control sensor window or IR sensor on extender cable when pressing the buttons.
- Do not let the remote control become wet or place it in humid environments (like bathrooms).
- If the display's remote control sensor is exposed to direct sunlight or strong light, the remote control may not operate properly. In this situation, change the light source, readjust the angle of the display or operate the remote control from a location closer to display's remote control sensor.

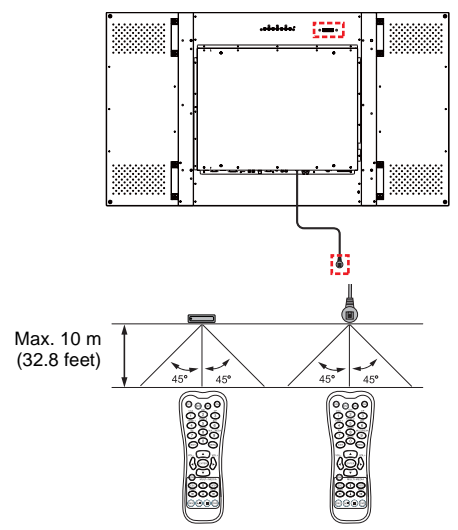

## <span id="page-15-0"></span>**Connection**

## <span id="page-15-1"></span>**Connecting audio/video signals**

Pay attention to the following notes when you connect cables:

- Please turn off all devices.
- Familiarize yourself with the audio/video ports on the display and the devices you want to use. Be aware that incorrect connections may adversely affect picture quality.
- Do not remove cables from the ports by pulling the cable itself. Always grasp and pull the connectors at the end of the cable.
- Ensure that all cables are fully inserted and firmly seated.

#### <span id="page-15-2"></span>**Connecting the VGA input**

- 1. Connect the **VGA IN** jack on the display to the VGA output jack on a computer using the supplied D-Sub (15-pin) cable.
- 2. Connect the computer's audio output jack to the **AUDIO IN (AUDIO 1)** jack on the display using a suitable audio cable. To select an appropriate audio source, see ["Audio](#page-40-1)  [Source" on page 39](#page-40-1) for details.
- 3. To view images from this input, press the **VGA** button on the remote control, or select **VGA** from the source selection bar.

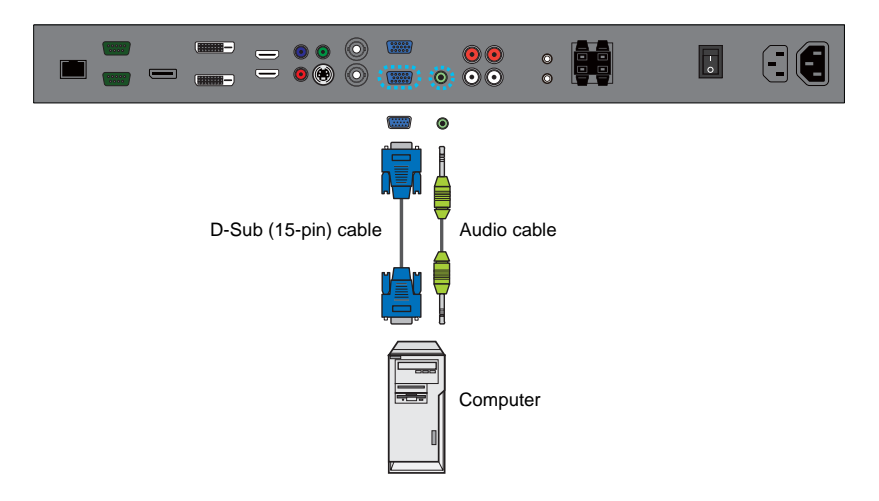

**Note:**

#### <span id="page-16-0"></span>**Connecting the YPbPr component video input**

- 1. Connect the **VIDEO IN (YPbPr)** jacks on the display to the component output jacks on an A/V device (such as a VCR or DVD player) using a component video cable.
- 2. Connect the A/V device's audio output jacks to the **AUDIO IN (AUDIO 2)** jacks on the display using a suitable audio cable. To select an appropriate audio source, see ["Audio](#page-40-1)  [Source" on page 39](#page-40-1) for details.
- 3. To view video image from this input, press the **YPbPr** button on the remote control, or select **YPbPr** from the source selection bar.

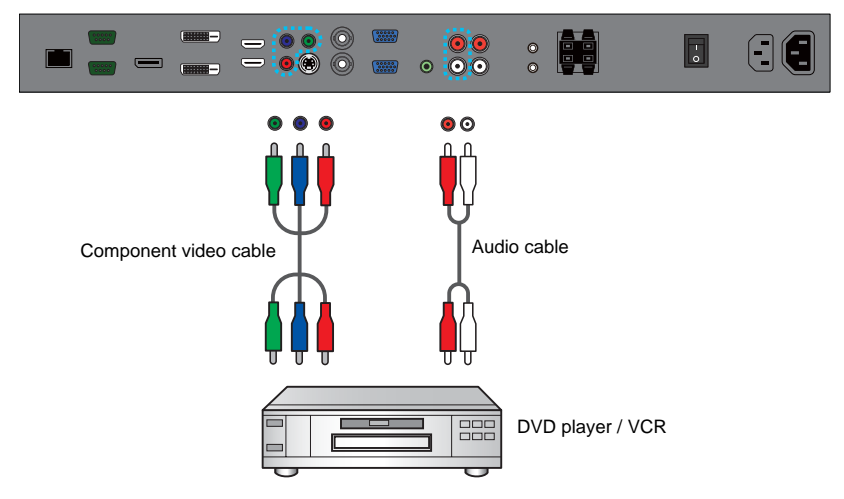

#### **Note:**

### <span id="page-17-0"></span>**Connecting the S-Video input**

- 1. Connect the **VIDEO IN (S-VIDEO)** jack on the display to the S-Video output jack on an A/V device (such as a VCR or DVD player) using a composite video cable.
- 2. Connect the A/V device's audio output jacks to the **AUDIO IN (AUDIO 2)** jacks on the display using a suitable audio cable. To select an appropriate audio source, see ["Audio](#page-40-1)  [Source" on page 39](#page-40-1) for details.
- 3. To view images from this input, press the **INPUT** button on the remote control and select **S-Video** from the source selection bar.

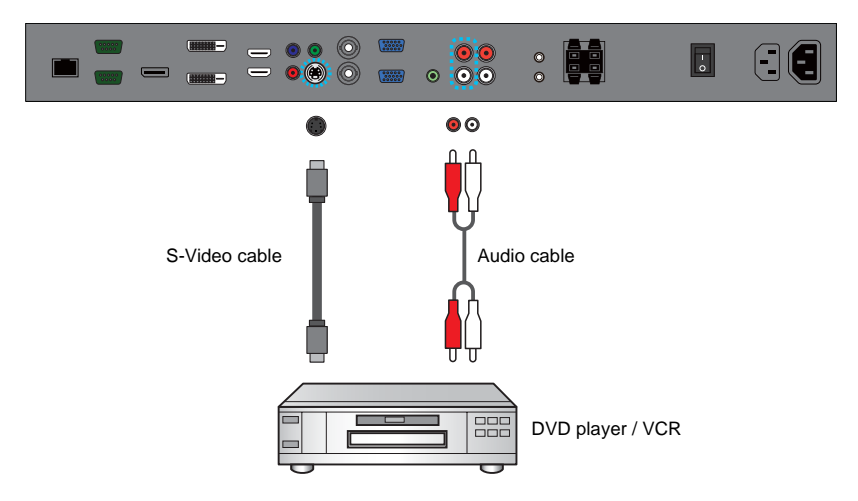

#### **Note:**

#### <span id="page-18-0"></span>**Connecting the composite video (AV) input**

- 1. Connect the **AV IN** jack on the display to the composite video (AV) output jack on an A/ V device (such as a VCR or DVD player) using a composite video cable.
- 2. Connect the A/V device's audio output jacks to the **AUDIO IN (AUDIO 2)** jacks on the display using a suitable audio cable. To select an appropriate audio source, see ["Audio](#page-40-1)  [Source" on page 39](#page-40-1) for details.
- 3. To view video image from this input, press the **AV** button on the remote control, or select **AV** from the source selection bar.

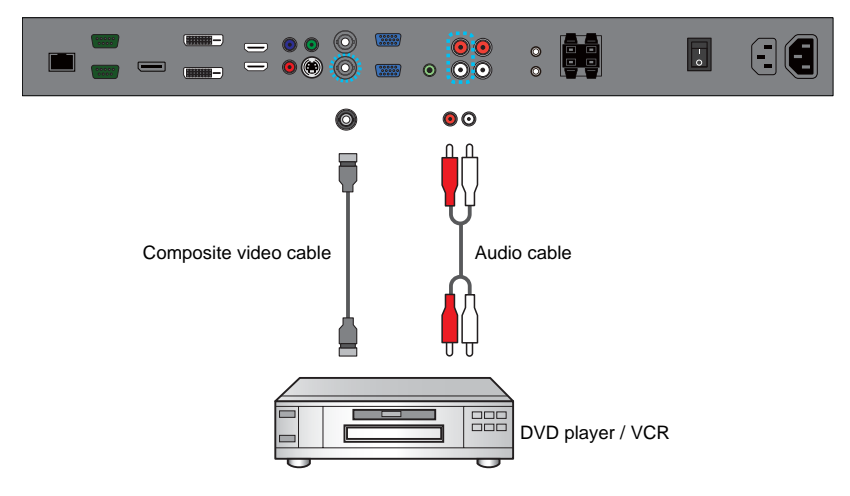

#### **Note:**

### <span id="page-19-0"></span>**Connecting the DVI-D digital input**

- 1. Connect the **DVI-IN** jack on the display to the DVI-D output jack on a computer using a DVI-D cable.
- 2. If needed, connect the computer's audio output jack to the **AUDIO IN (AUDIO 1)** jack on the display using a suitable audio cable. To select an appropriate audio source, see ["Audio Source" on page 39](#page-40-1) for details.
- 3. To view video image from this input, press the **DVI** button on the remote control, or select **DVI** from the source selection bar.

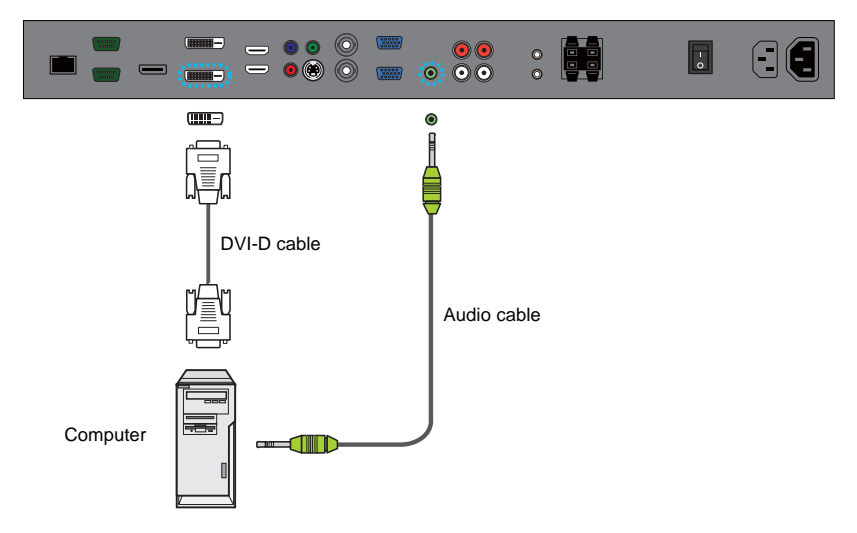

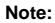

#### <span id="page-20-0"></span>**Connecting the HDMI digital input**

- 1. Connect the **HDMI-1** or **HDMI-2** jack on the display to the HDMI output jack on a Blu-ray disc player using an HDMI cable.
- 2. To view video image from this input, press the **HDMI-1** or **HDMI-2** button on the remote control, or select **HDMI1** or **HDMI2** from the source selection bar.

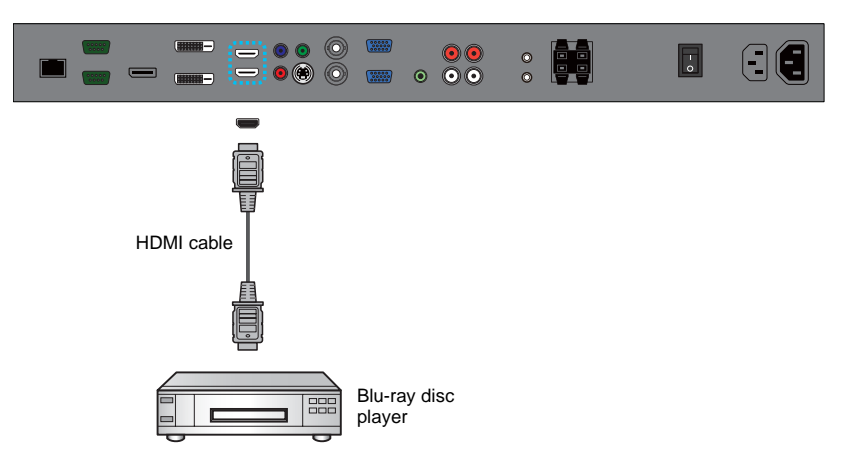

#### **Note:**

### <span id="page-21-0"></span>**Connecting the DisplayPort (DP) digital input**

- 1. Connect the **DISPLAY PORT** jack on the display to the DisplayPort output jack on a computer using a DisplayPort cable.
- 2. To view video image from this input, press the **DP** button on the remote control, or select **DisplayPort** from the source selection bar.

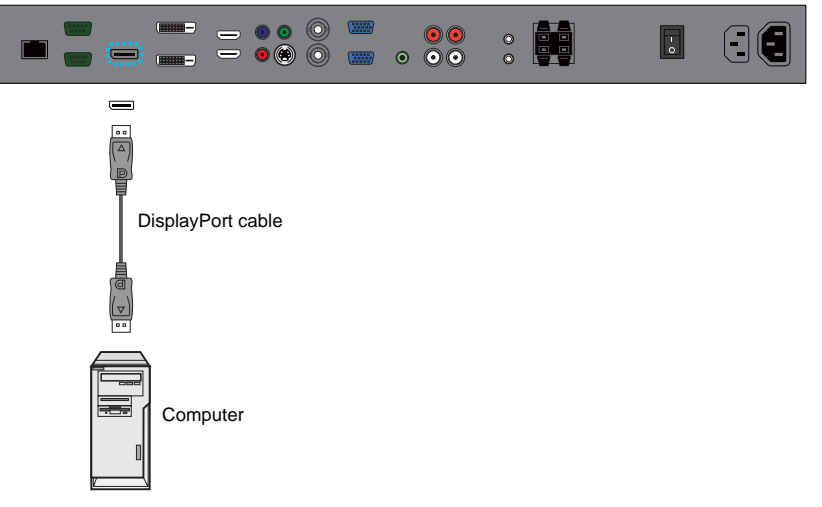

#### **Note:**

#### <span id="page-22-0"></span>**Connecting external speakers**

The built-in amplifier on the display allows you to output audio signals through external speakers. Connect external speakers to the **SPEAKERS (R/L)** jacks on the display.

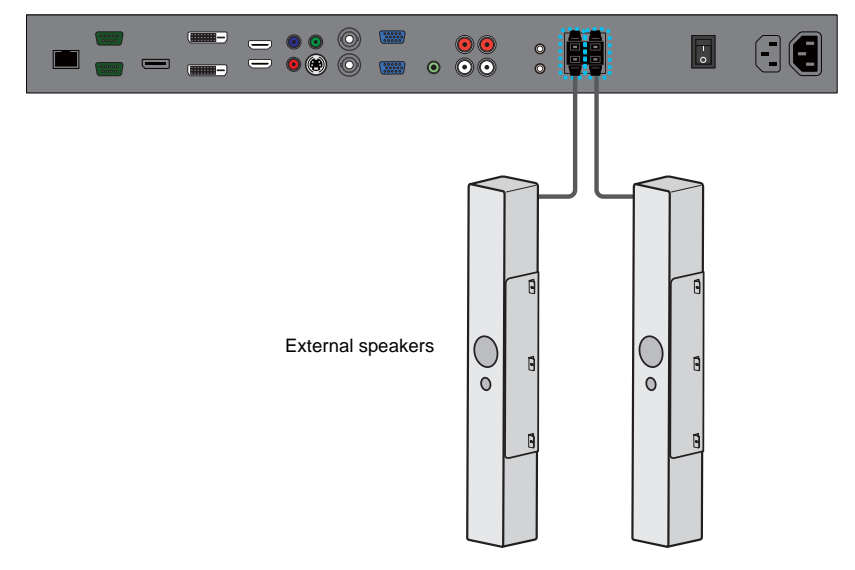

**Note:**

• You can use the remote control or the control panel on the display to adjust the volume.

### <span id="page-23-0"></span>**Connecting multiple displays**

You can connect multiple displays serially (daisy chain connection) to a computer for management. The number of displays you can connect serially depends on the resolution of the input signal you use.

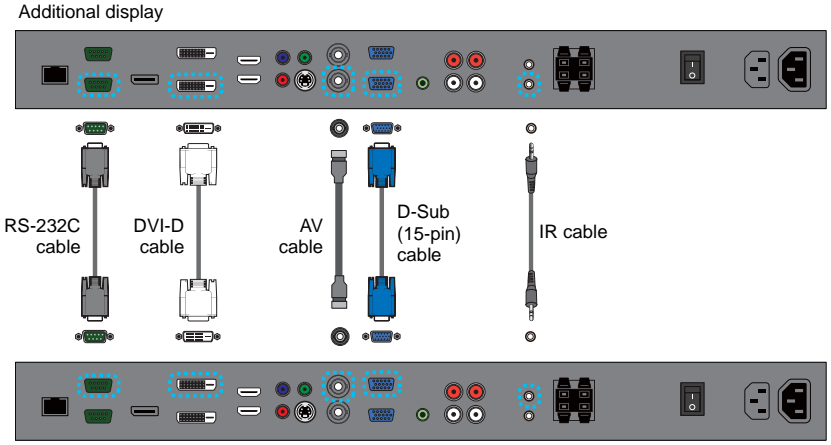

The first display

#### **Notes:**

- This RS-232C daisy chain connection requires an RS-232C port equipped computer.
- Use RS-232C serial null modem cables for daisy chain connection.
- Avoid using HDCP source for daisy chain connection.

### <span id="page-24-0"></span>**Connecting power**

- 1. Plug one end of the power cord into the AC power input socket on the display and the other end into an appropriate power outlet (if the outlet is switched, turn on the switch).
- 2. Flick the **AC SWITCH ON/OFF** switch to the ON position to turn on the main power.

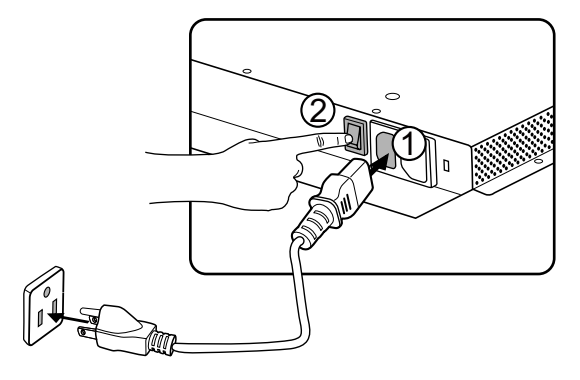

#### **Notes:**

- The supplied power cord is suitable for use with 100-240V AC power only.
- The power cord and outlet illustrated may differ from the ones used in your region.
- Only use an appropriate power cord for your region. Never use a power cord which appears damaged or frayed, or change the plug type on the power cord.
- Be aware of the power loading when you use extension cords or multiple outlet power boards.
- There are no user serviceable parts in this display. Never unscrew or remove any covers. There are dangerous voltages inside the display. Turn off the power and unplug the power cord if you intend to move the display.

## <span id="page-25-0"></span>**Basic operations**

### <span id="page-25-1"></span>**Turning the display on or off**

To turn on or off the display, press the Power button on the display's control panel or the **ON** and **OFF** buttons on the remote control.

#### **Notes:**

- The display's standby mode still consumes power. To completely cut off power supply, set the power switch to the off position or disconnect the power cord from the power outlet.
- The display follows the VESA approved DPM Power Management function. The power management function is an energy saving feature that automatically reduces the display's power consumption when the keyboard or the mouse has not been used for a fixed period.

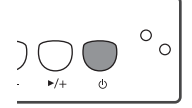

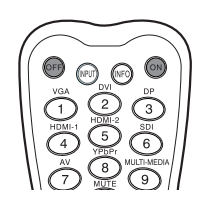

## <span id="page-25-2"></span>**Locking/unlocking the controls**

You can lock/unlock the control panel to prevent unwanted or accidental operations.

#### **Control panel buttons**

To lock/unlock the control panel buttons, press and hold the **/-** and **/+** buttons on the control panel simultaneously for at least 5 seconds. Once locked, the control panel buttons do not function unless unlocked.

#### **Remote control functions**

To lock/unlock the remote control functions, press and hold the **MENU** and  $\blacktriangleleft$  /- buttons on the control panel for at least 5 seconds. Once locked, the display does not respond to any remote control operations unless unlocked.

To lock/unlock both the control panel and remote control buttons, press the  $\bullet$  button for at least 5 seconds, and then the **ENTER** button on the remote control. Once locked, the control panel and remote control buttons do not function unless unlocked.

## <span id="page-25-3"></span>**Switching input signals**

Press the **INPUT** button or the input source buttons on the remote control, or the **INPUT** button on the control panel to select an input signal.

## <span id="page-25-4"></span>**Adjusting audio volume level**

Press the **/-** or**/+** button on the control panel, or the **VOL+** or **VOL-** button on the remote control to adjust the volume.

## <span id="page-26-0"></span>**Network connection**

### <span id="page-26-1"></span>**Connecting the display to a local area network**

To set the display to connect to a local area network (LAN):

- 1. Connect a RJ45 cable to the corresponding ports on the display and your LAN switch or router.
- 2. Open the OSD menu. Go to **Setting** > **Control Setting** and select **LAN**.
- 3. Go to **Setting** > **Network Settings** and perform either of the following settings according to your network environment. You may need to contact your network administrator for assistance on these settings.
	- If you are in a DHCP environment (the IP address of the display will be automatically assigned by a DHCP server), select **DHCP** > **Execute** and press the **ENTER** button on the remote control. Once the display is successfully connected, the **IP Address**, **Subnet Mask**, **Default Gateway**, **Primary DNS**, and **Secondary DNS** information will be displayed.
	- If you are not in a DHCP environment (the IP address of the display has to be configured manually), select **Manual** > **Execute** and press the **ENTER** button on the remote control. Contact your network administrator for information on the **IP Address**, **Subnet Mask**, **Default Gateway**, **Primary DNS**, and **Secondary DNS** settings and enter them accordingly using the numeric buttons on the remote control.
- 4. To save the settings and return to the previous menu, highlight **Execute** and press the **ENTER** button on the remote control.

### <span id="page-27-0"></span>**Remote network control**

Once the display is connected via LAN connection, you can access the display's built-in remote network control interface using a computer and the display's IP address.

#### **Notes:**

- The computer and display must have the same **Subnet Mask**, **Default Gateway**, **Primary DNS** and **Secondary DNS** settings.
- You cannot control the display via the RS-232C connection when LAN control is in use. However, you can set the TCP port number of the LAN connection to 4660 if you want to control the display using RS-232 protocol. See ["RS232 commands over the network" on page 34](#page-35-0).
- The recommended Internet browser is Internet Explorer version 7.0 or higher.
- 1. Enter the IP address of the display (can be found in the **Setting** > **Information** OSD menu) in the address bar of the Internet browser and press **Enter**.
- 2. The remote network control interface appears.

#### <span id="page-27-1"></span>**Information**

The **Information** page provides general information about the display.

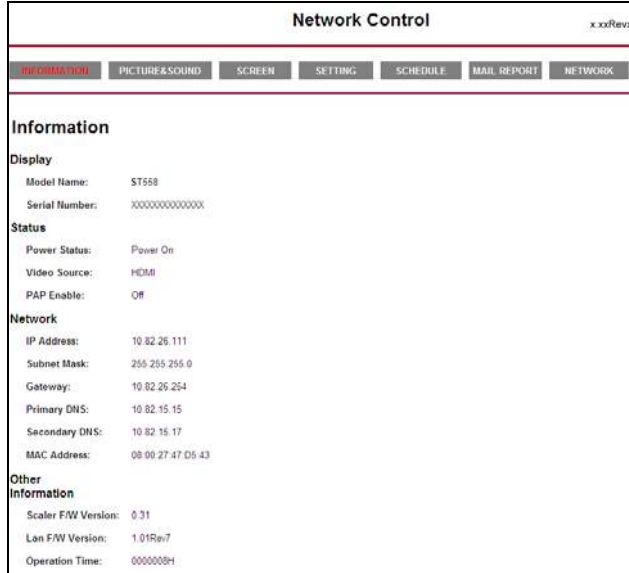

#### <span id="page-28-0"></span>**Picture & Sound**

The **Picture & Sound** page provides options for picture and sound adjustments. For more information about how to adjust these settings, please refer to ["Picture menu" on page 38](#page-39-0) and ["Sound menu" on page 39.](#page-40-0)

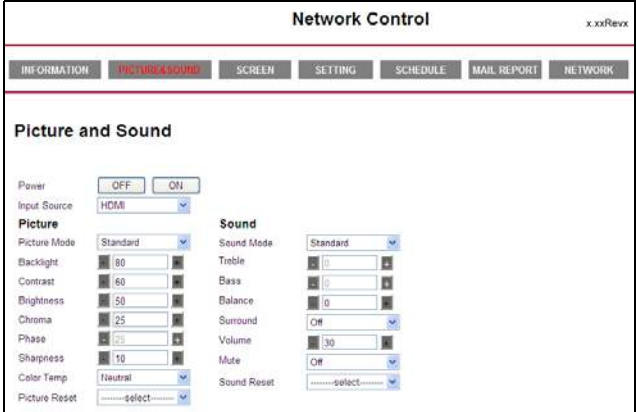

#### **Note:**

• Make sure the Setting > Control Setting menu is set to LAN, and the Setting > Power Save menu is<br>set to Low or Off if you would like to turn on the display from a web page. If the Setting > Power Save menu is set to **High**, the Power ON button will be disabled (grayed out).

#### <span id="page-28-1"></span>**Screen**

The **Screen** page provides options related to display adjustments. For more information about how to adjust these settings, please refer to ["Screen menu" on page 40](#page-41-0).

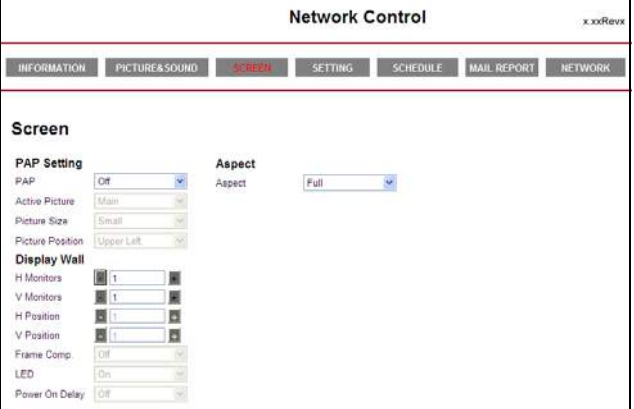

#### <span id="page-29-0"></span>**Setting**

The **Setting** page provides options for advanced display adjustments. For more information about how to adjust these settings, please refer to ["Setting menu" on page 42](#page-43-0).

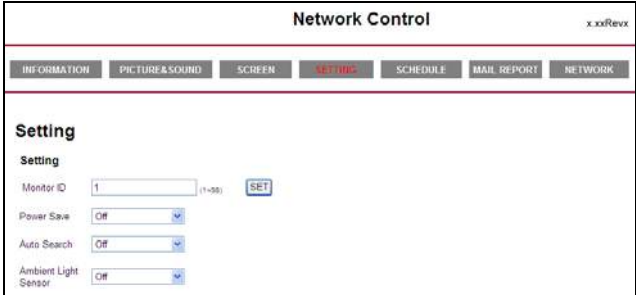

#### <span id="page-29-1"></span>**Schedule**

The **Schedule** page provides options for configuring current time and date, and up to 7 schedule settings for the display to turn on and off automatically. For more information about how to set up schedules, please refer to ["Schedule" on page 42](#page-43-1).

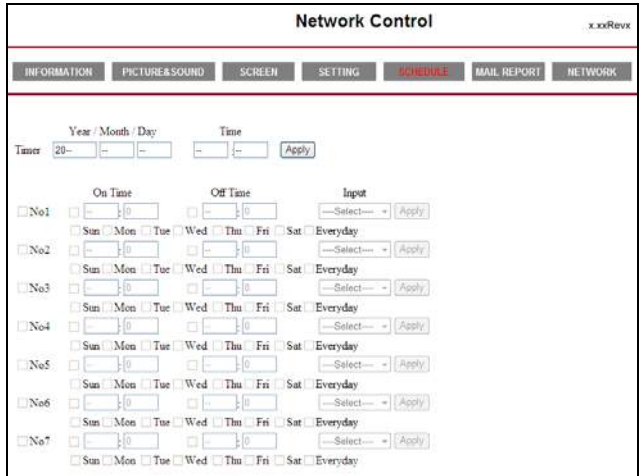

#### <span id="page-30-0"></span>**Mail Report**

The **Mail Report** page provides options for configuring email server settings for sending status or alert reports from the display.

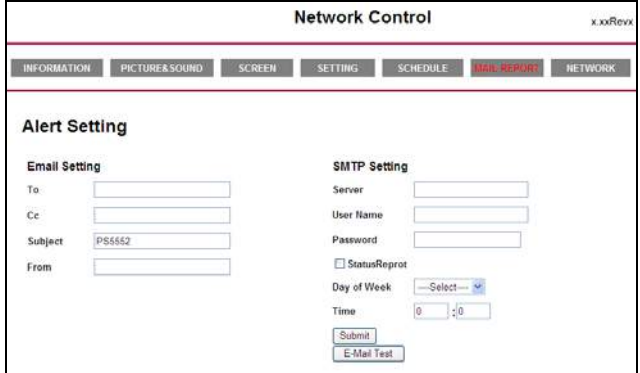

#### **Configuring mail server settings**

The mail server settings must be correctly configured for the display to send email messages.

- 1. Specify the recipient's and sender's email addresses and email subject under **Email Setting**.
- 2. Obtain the server address, user name and password information from your email server administrator and enter them in the corresponding fields under **SMTP Setting**.
- 3. If you want the display to send a status report periodically, check the **Status Report** chceckbox and specify the time and day of the week when the report will be sent.
- 4. Click the **Submit** button to complete setup. You can also click the **E-Mail Test** button to set the display to send a test email for verification.

#### **Status report**

If activated, a status report will be generated and sent periodically according to your settings in the **Mail Report** page. Below is an example of the format and content of the status report.

Status Report

[Display] Model Name: (Model name of the display) Serial No.: (Serial number of the display)

[STATUS] Power Status: Power On Video Source: HDMI1 PAP Enable: Off [Network] IP Address: xx.xx.xx.xx Subnet Mask: xx.xx.xx.xx Gateway: xx.xx.xx.xx Primary DNS: xx.xx.xx.xx Secondary DNS: xx.xx.xx.xx MAC Address: xx:xx:xx:xx:xx:xx

[Other Information] Scaler F/W Version: x.x Lan F/W Version: x.xx Revx Operation: 0000008H

#### **Alert report - thermal error**

If the display's ambient temperature exceeds  $50^{\circ}$ C (122 $^{\circ}$ F) for over 30 seconds, a thermal error alert report will be generated and sent to the specified recipient. Below is an example of the format and content of the report.

Thermal Error [Display] Model Name: (Model name of the display) Serial No.: (Serial number of the display) [STATUS] Power Status: Power On Video Source: HDMI1 PAP Enable: Off [Network] IP Address: xx.xx.xx.xx Subnet Mask: xx.xx.xx.xx Gateway: xx.xx.xx.xx Primary DNS: xx.xx.xx.xx Secondary DNS: xx.xx.xx.xx MAC Address: xx:xx:xx:xx:xx:xx [Other Information] Scaler F/W Version: x.x

Lan F/W Version: x.xx Revx Operation: 0000008H

If a thermal error alert occurs, turn off the display and check if the space or passage around the display for heat dissipation is blocked. Improve ventilation and air circulation around the display if necessary.

#### **Alert report - voltage error**

If a fluctuation in DC power supply to the display's internal components (scaler IC and backlight) occurs, a voltage error alert report will be generated and sent to the specified recipient, and the display will turn off automatically. Below is an example of the format and content of the report.

Voltage Error [Display] Model Name: (Model name of the display) Serial No.: (Serial number of the display) [STATUS] Power Status: Power On Video Source: HDMI1 PAP Enable: Off [Network] IP Address: xx.xx.xx.xx Subnet Mask: xx.xx.xx.xx Gateway: xx.xx.xx.xx Primary DNS: xx.xx.xx.xx Secondary DNS: xx.xx.xx.xx MAC Address: xx:xx:xx:xx:xx:xx [Other Information] Scaler F/W Version: x.x Lan F/W Version: x.xx Rev x Operation: 0000008H

If a voltage error alert occurs, consider the following measures:

- Check if there are any loose connections between power cables and sockets.
- Make sure that the power supply is not accidentally turned off (if the power supply device/ outlet has a switch)

### <span id="page-34-0"></span>**Network**

Provides options for manually setting the display's IP address or obtaining an IP address automatically from a DHCP server. For more information about how to configure network settings, please refer to ["Connecting the display to a local area network" on page 25.](#page-26-1)

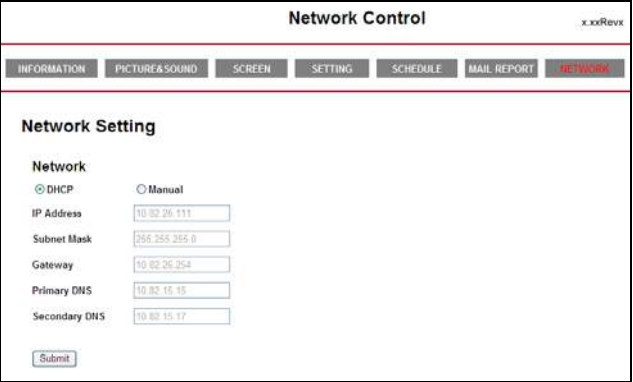

### <span id="page-35-0"></span>**RS232 commands over the network**

The display also supports extending access to the RS232 commands over a network connection. Below are the steps to follow for controlling the display over LAN through the RJ45 connector.

- 1. Connect display & PC to hub or connect display to PC with LAN cable directly.
- 2. Set display IP address. (See ["Connecting the display to a local area network" on page](#page-26-1)  [25\)](#page-26-1)
- 3. Commands are sent via TCP connection to port 4660. The commands are the same as for the RS232 port.
- 4. You can test commands using any TCP utility program that allows you to enter binary data in hexadecimal format.

## <span id="page-36-1"></span><span id="page-36-0"></span>**The OSD (On-Screen Display) menu OSD menu overview**

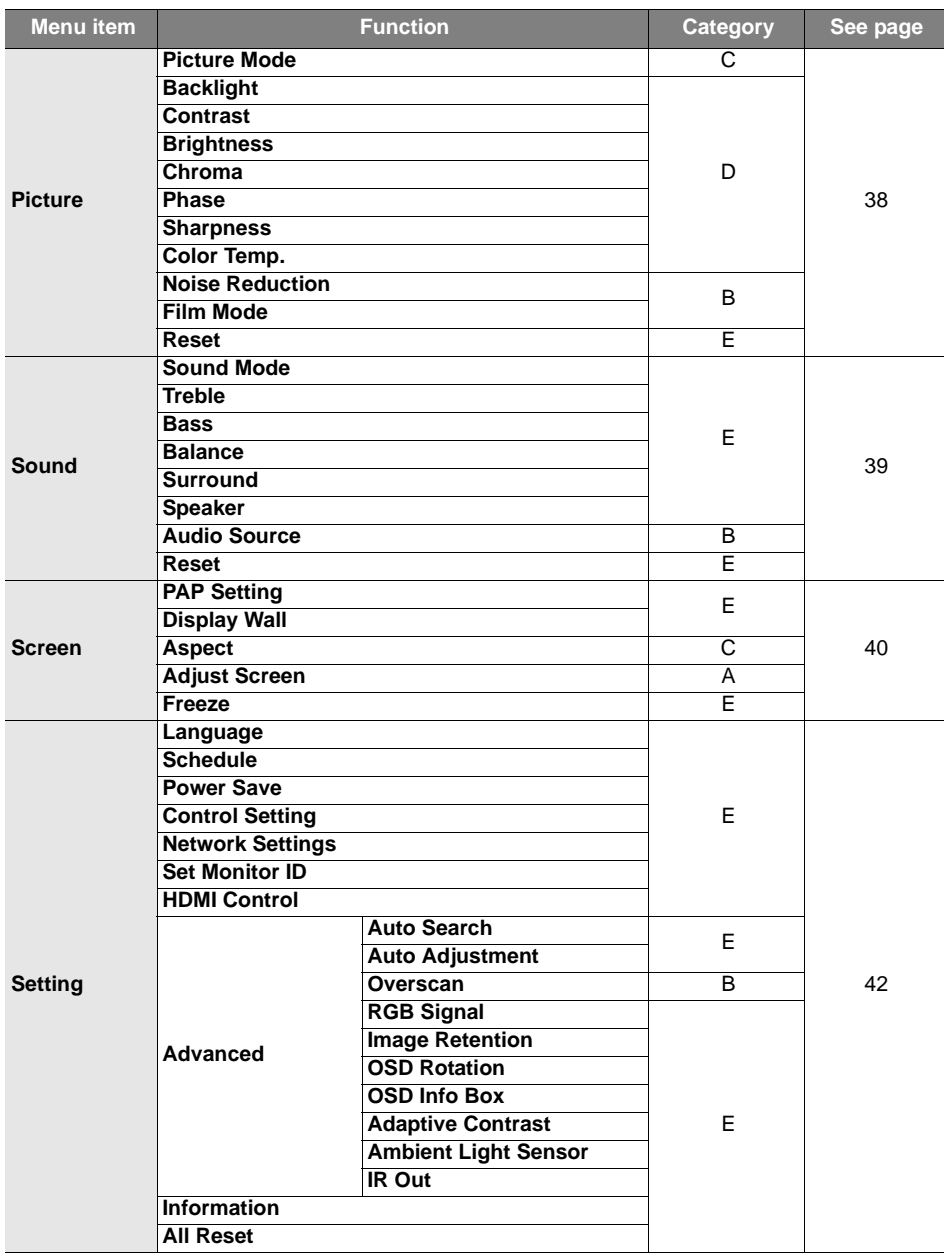

#### **Notes:**

- Category A functions are only available when the signal is input from **VGA IN**.
- Category B functions allow for different settings for each input signal source.
- Category C functions allow for different settings for each input signal source and signal type (PC or video).
- Category D functions allow for different settings for each input signal source, signal type (PC or video) and Picture Mode.
- Settings of category E functions affect globally over all input signal sources, signal types and Picture Modes.

## <span id="page-38-0"></span>**Operations in the OSD menu**

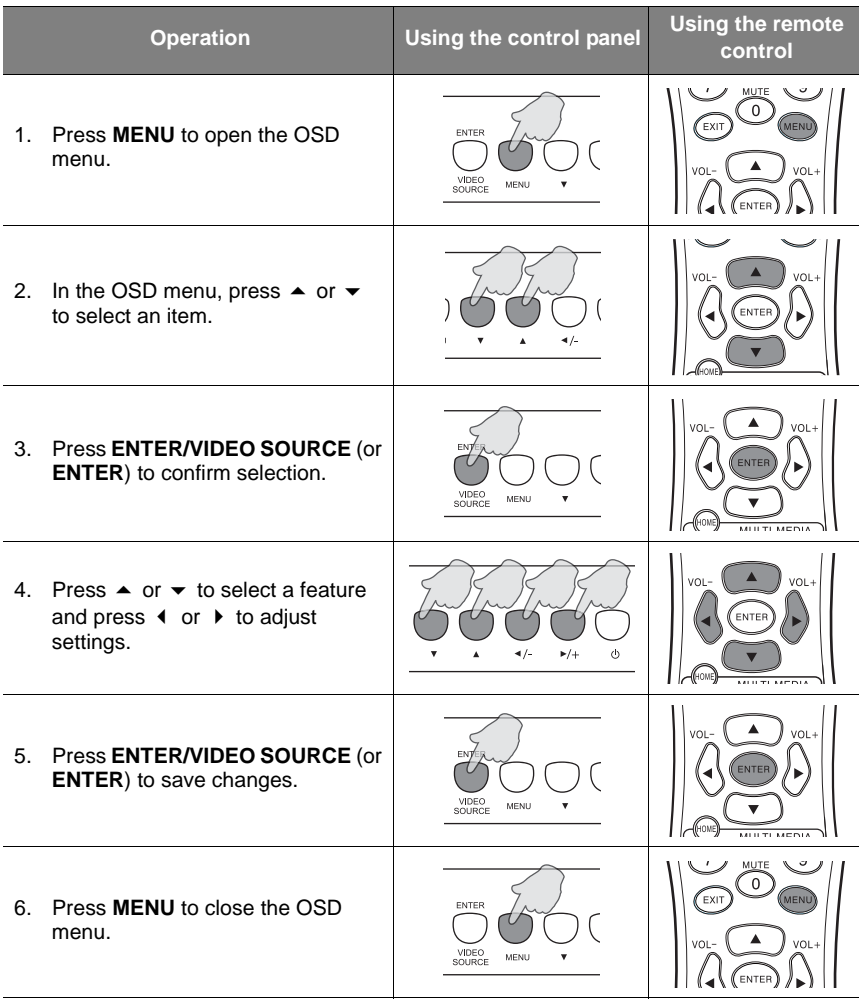

## <span id="page-39-0"></span>**Picture menu**

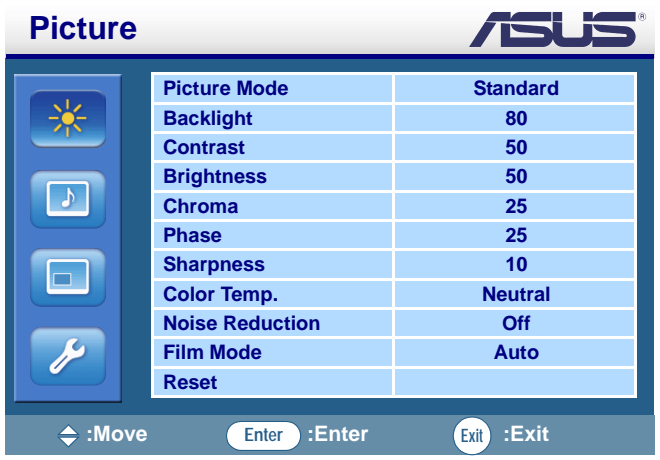

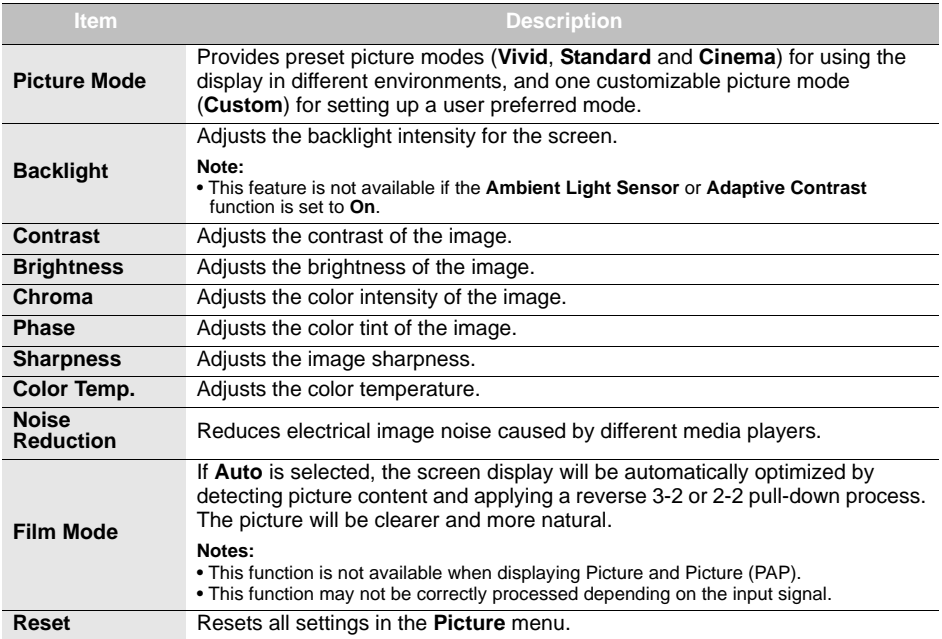

## <span id="page-40-0"></span>**Sound menu**

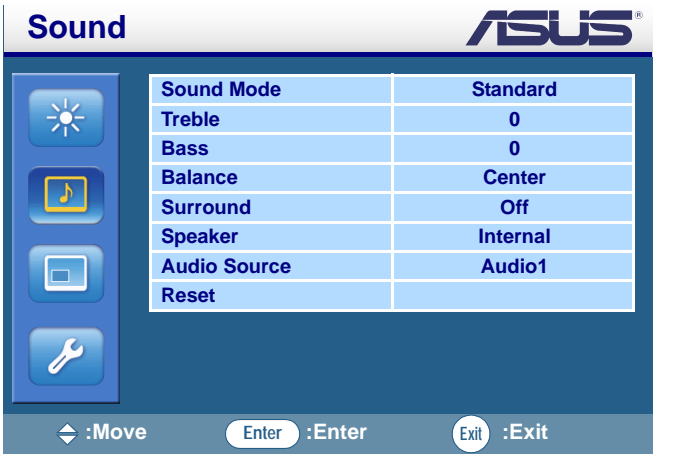

<span id="page-40-1"></span>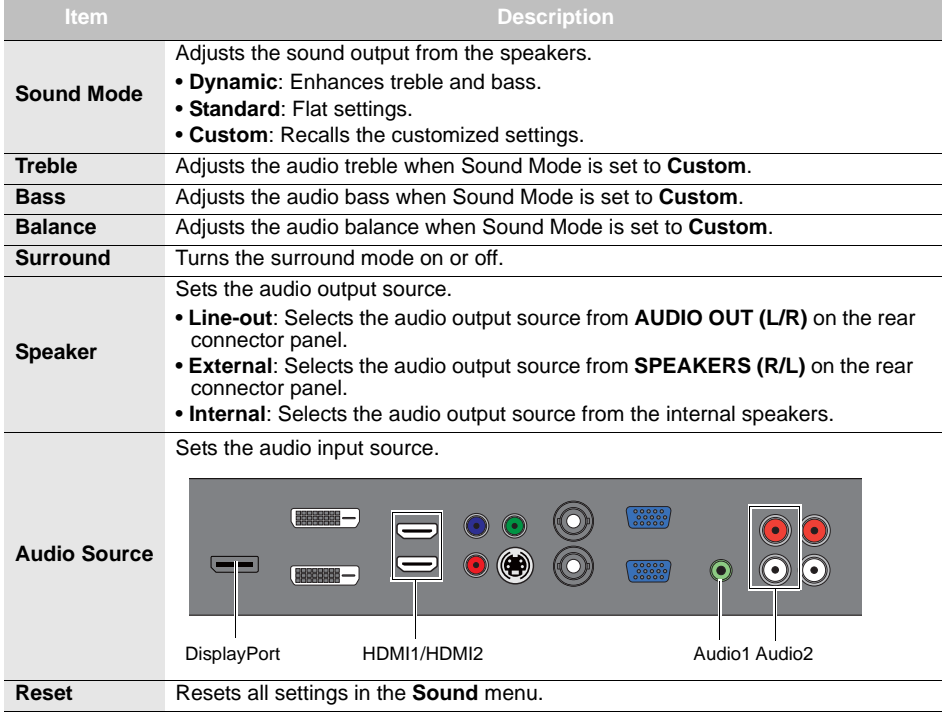

<span id="page-41-0"></span>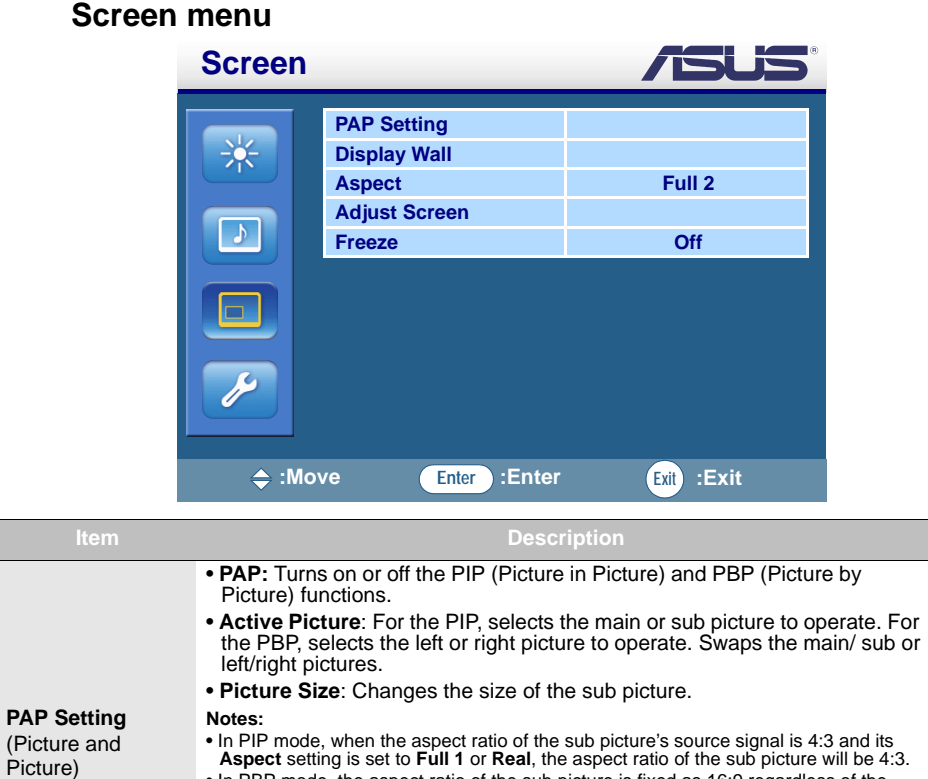

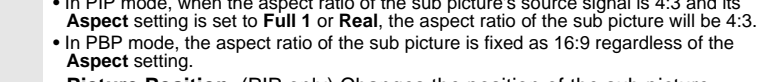

### • **Picture Position**: (PIP only) Changes the position of the sub picture.

#### **Notes:**

**Display Wall**

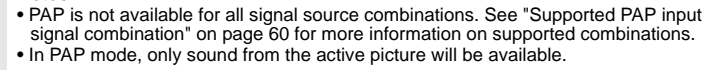

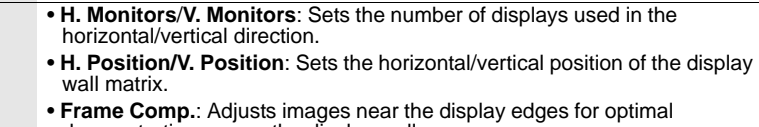

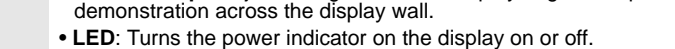

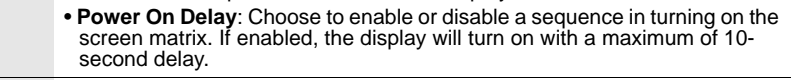

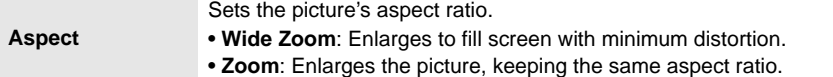

<span id="page-42-0"></span>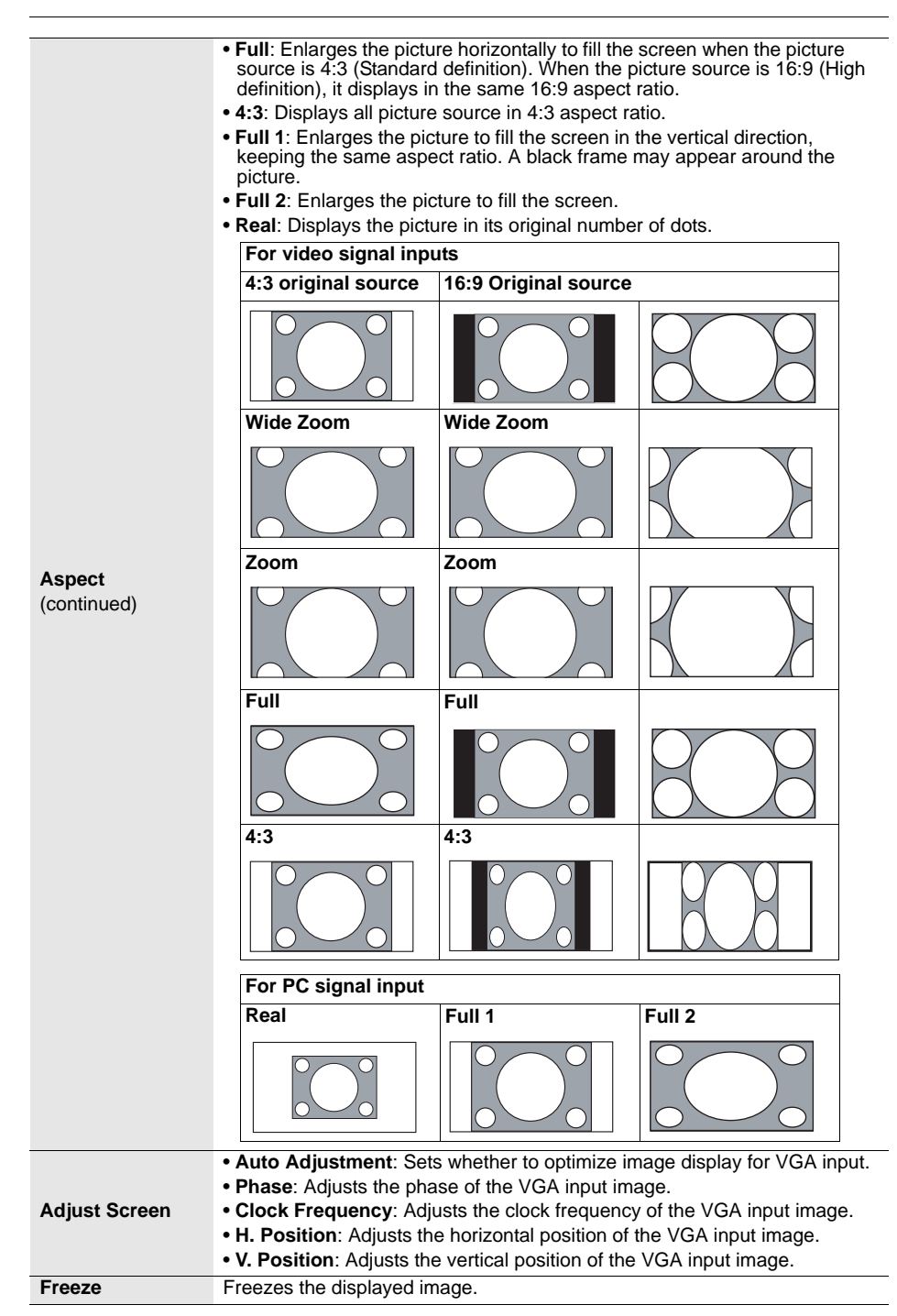

<span id="page-43-0"></span>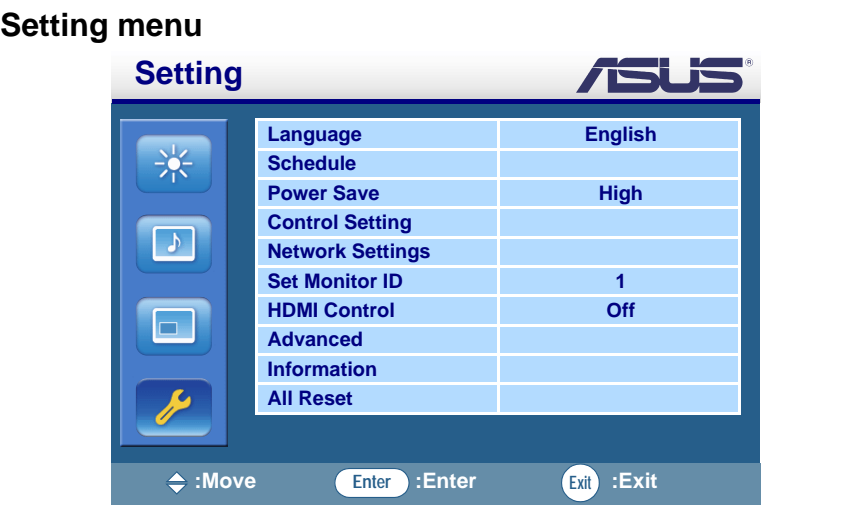

<span id="page-43-1"></span>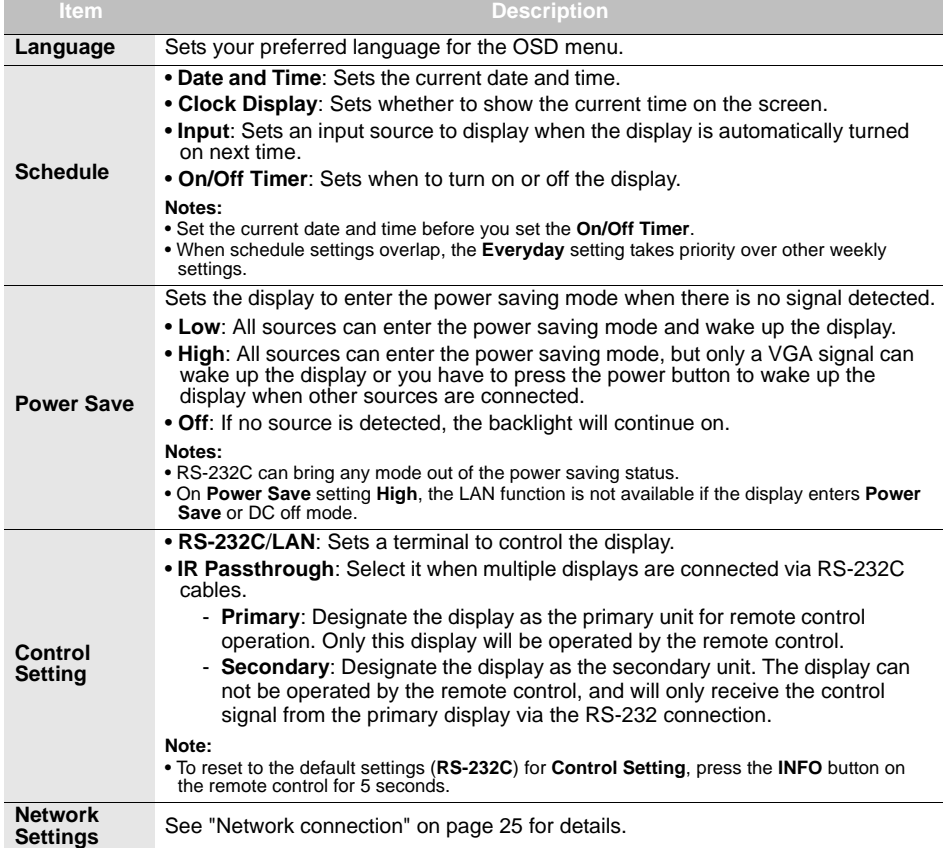

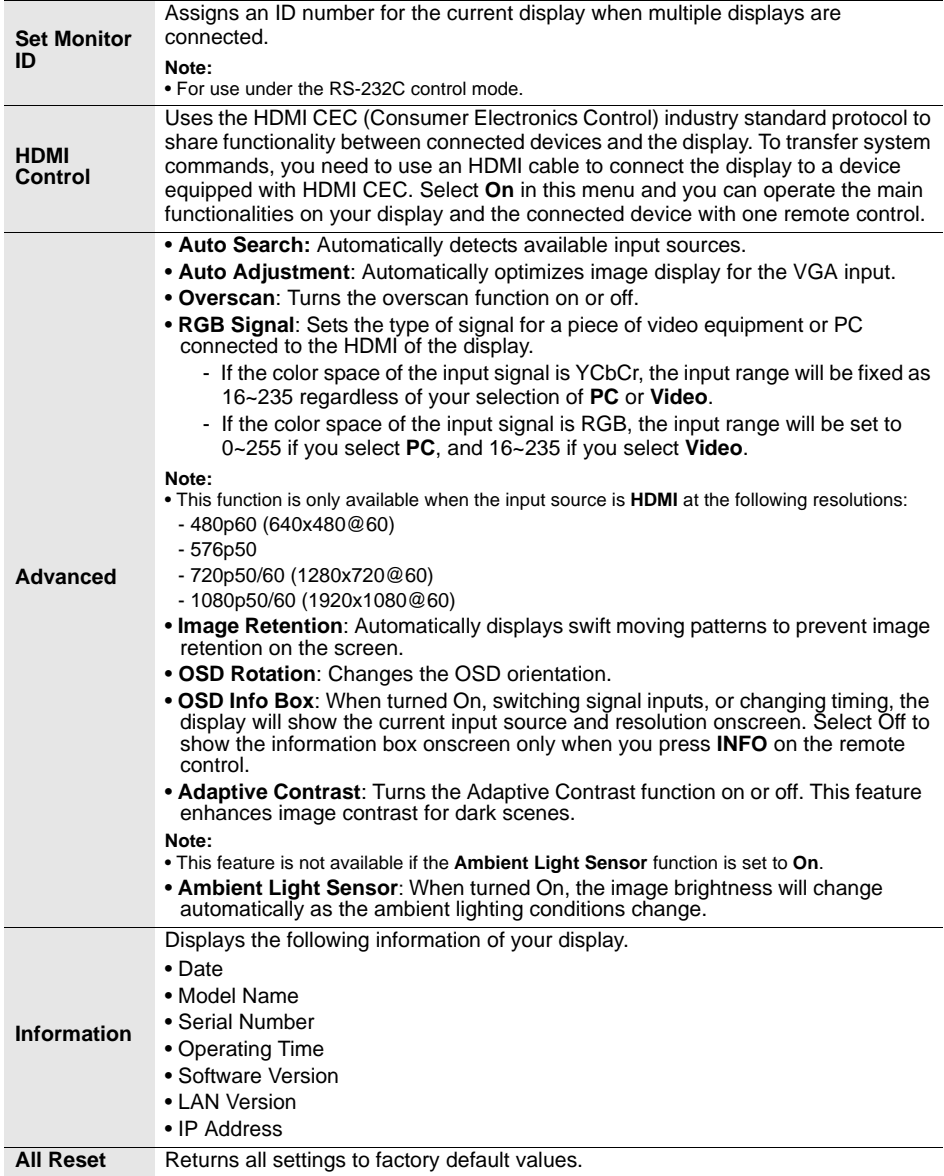

## <span id="page-45-0"></span>**Product information Specifications**

<span id="page-45-1"></span>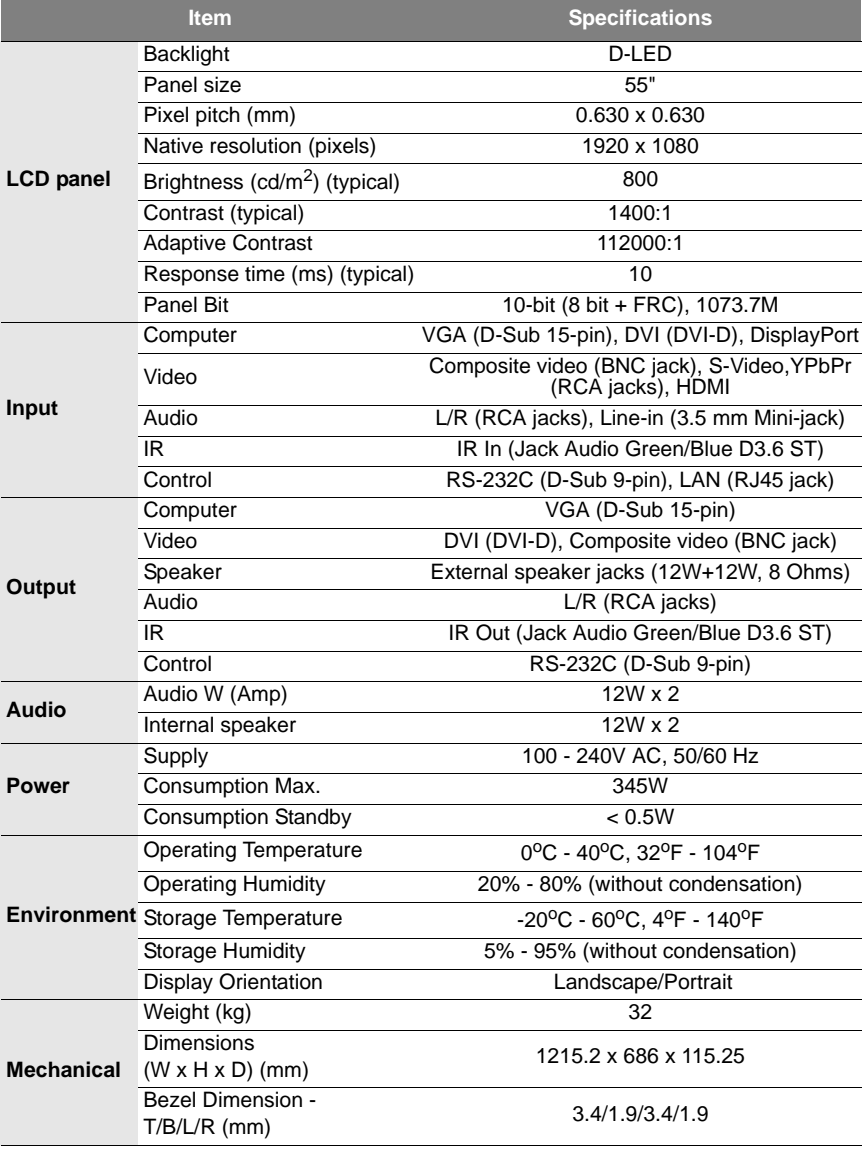

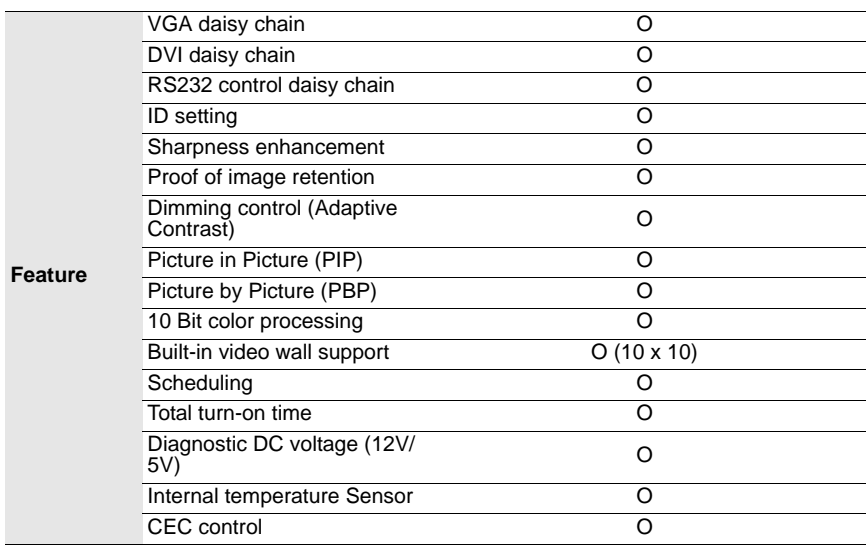

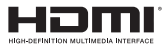

The terms HDMI and HDMI High-Definition Multimedia Interface, and the HDMI Logo are trademarks or registered trademarks of HDMI Licensing LLC in the United States and other countries.

#### **Notes:**

• Specifications and functions are subject to change without notice.

•  $\bigcap$ : supported, Blank: not supported

## <span id="page-47-0"></span>**Dimensions**

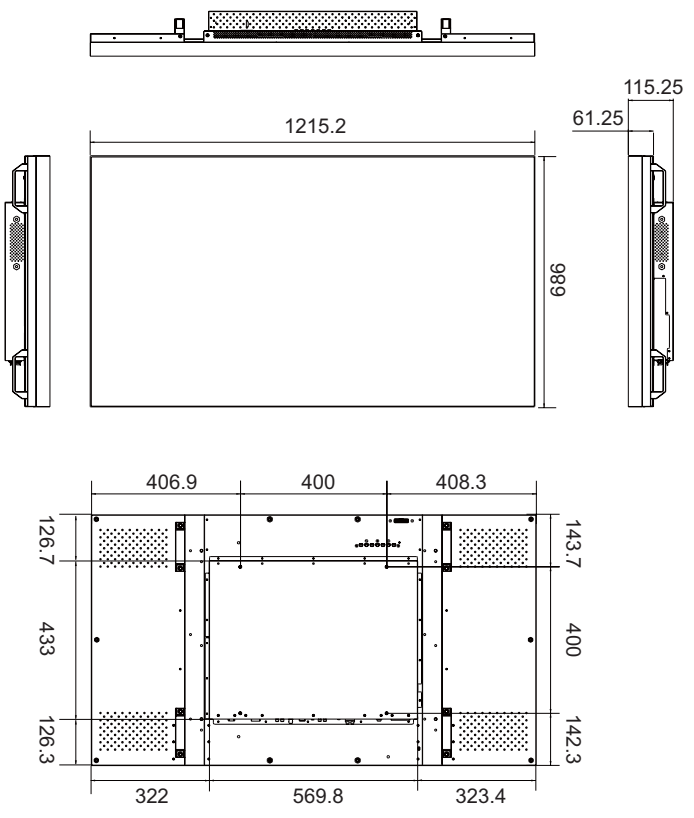

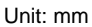

## <span id="page-48-0"></span>**Remote control codes**

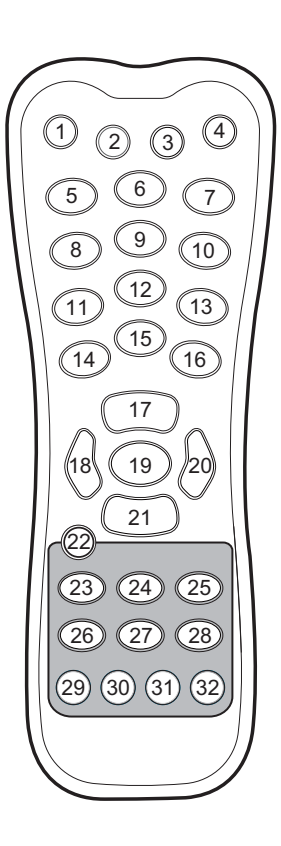

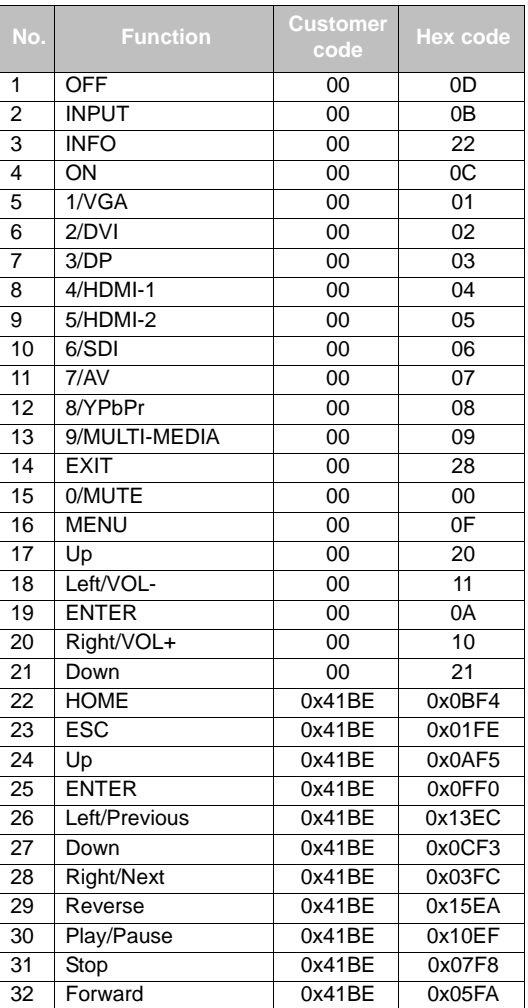

# <span id="page-49-0"></span>**Supported input signal resolution**

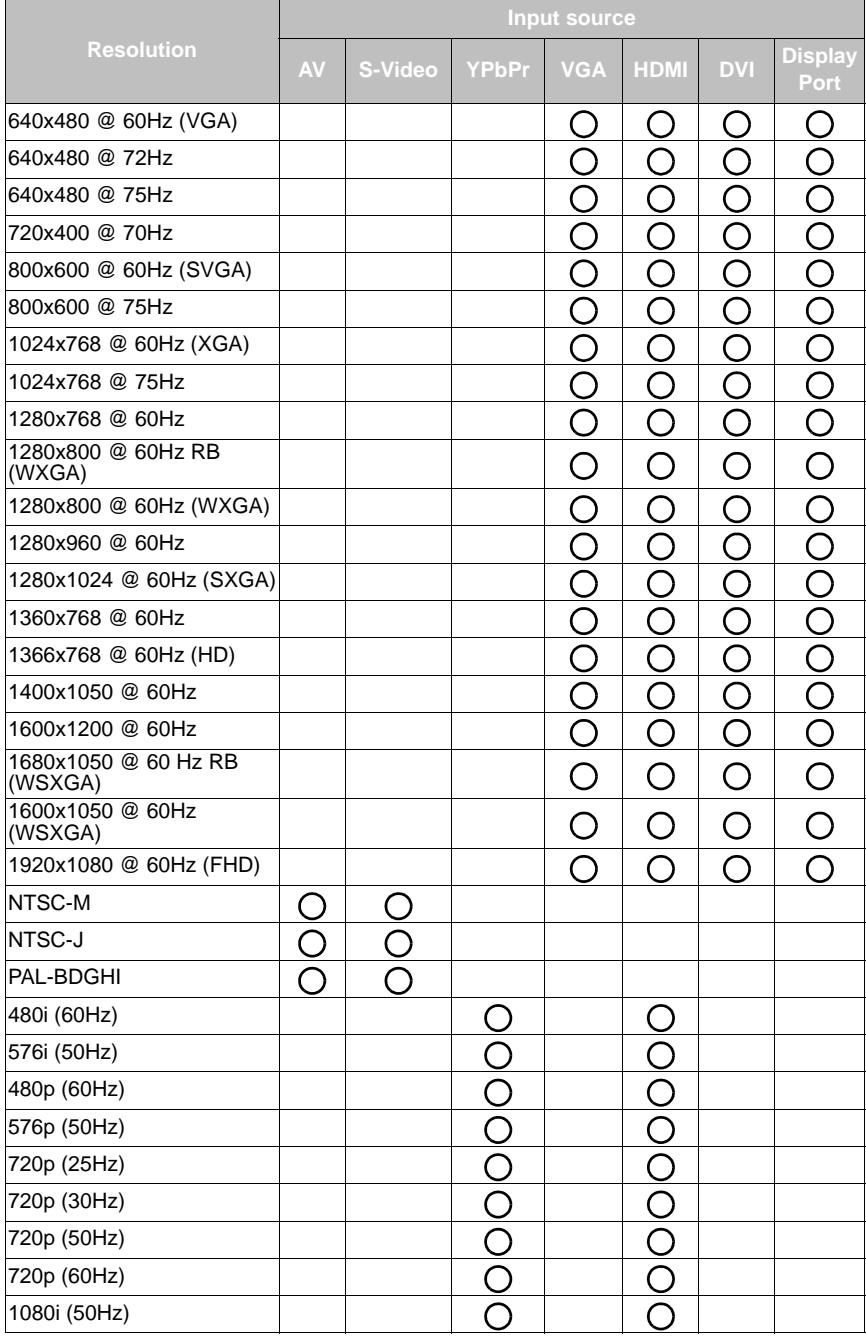

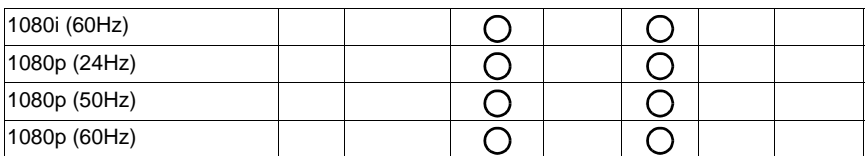

**Notes:**

 $\cdot$  ( ): supported

• Blank: not supported

# <span id="page-51-0"></span>**Supported PAP input signal combination**

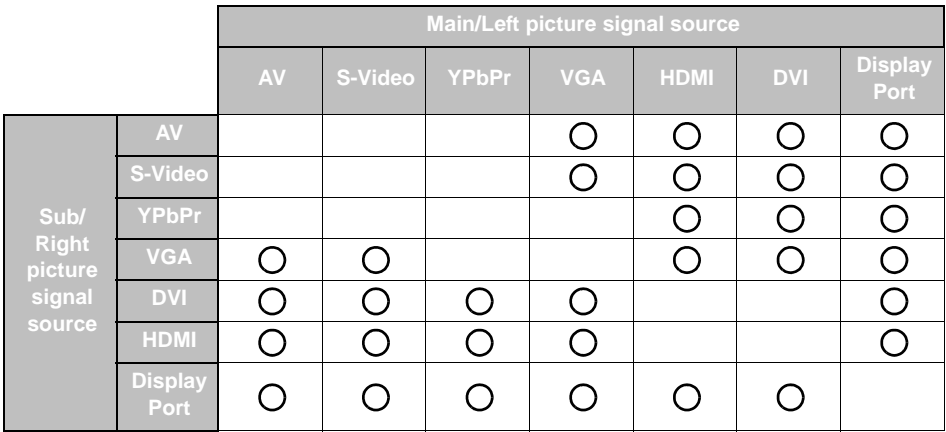

**Notes:**

 $\cdot$  ( ): supported

• Blank: not supported

# <span id="page-52-0"></span>**Troubleshooting**

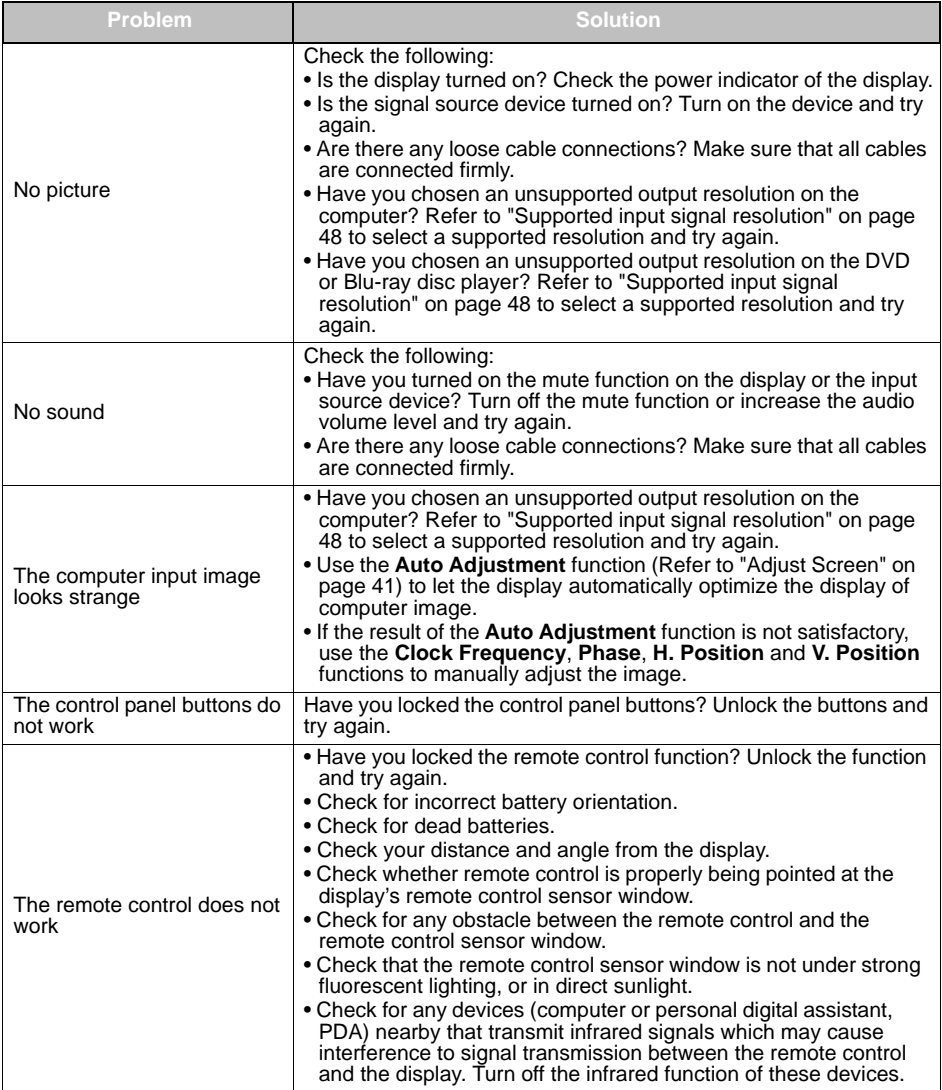